# **Email User Manual**

## [Outlook Web App 2013]

## **Central Information Systems Division**

## **Table of Contents**

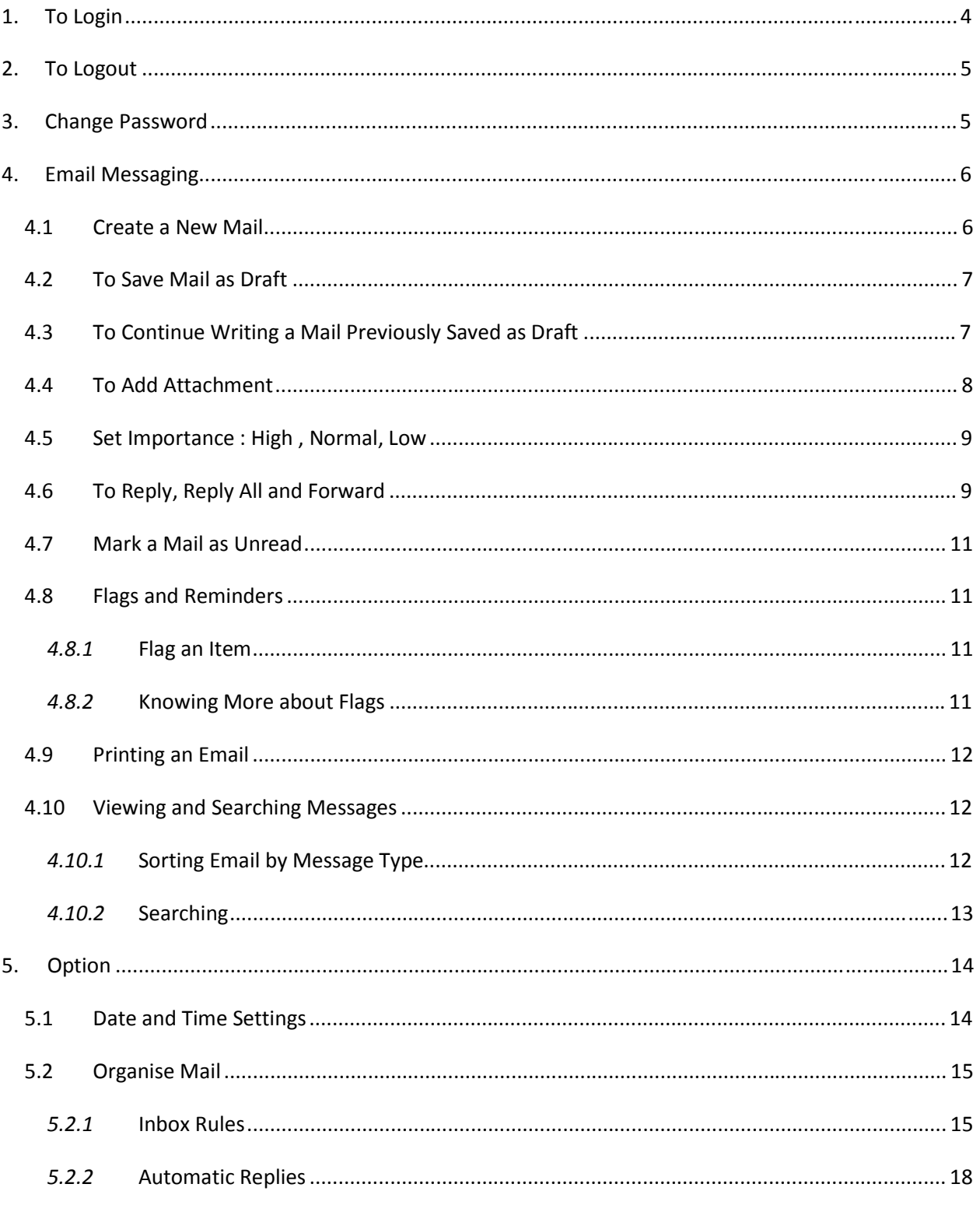

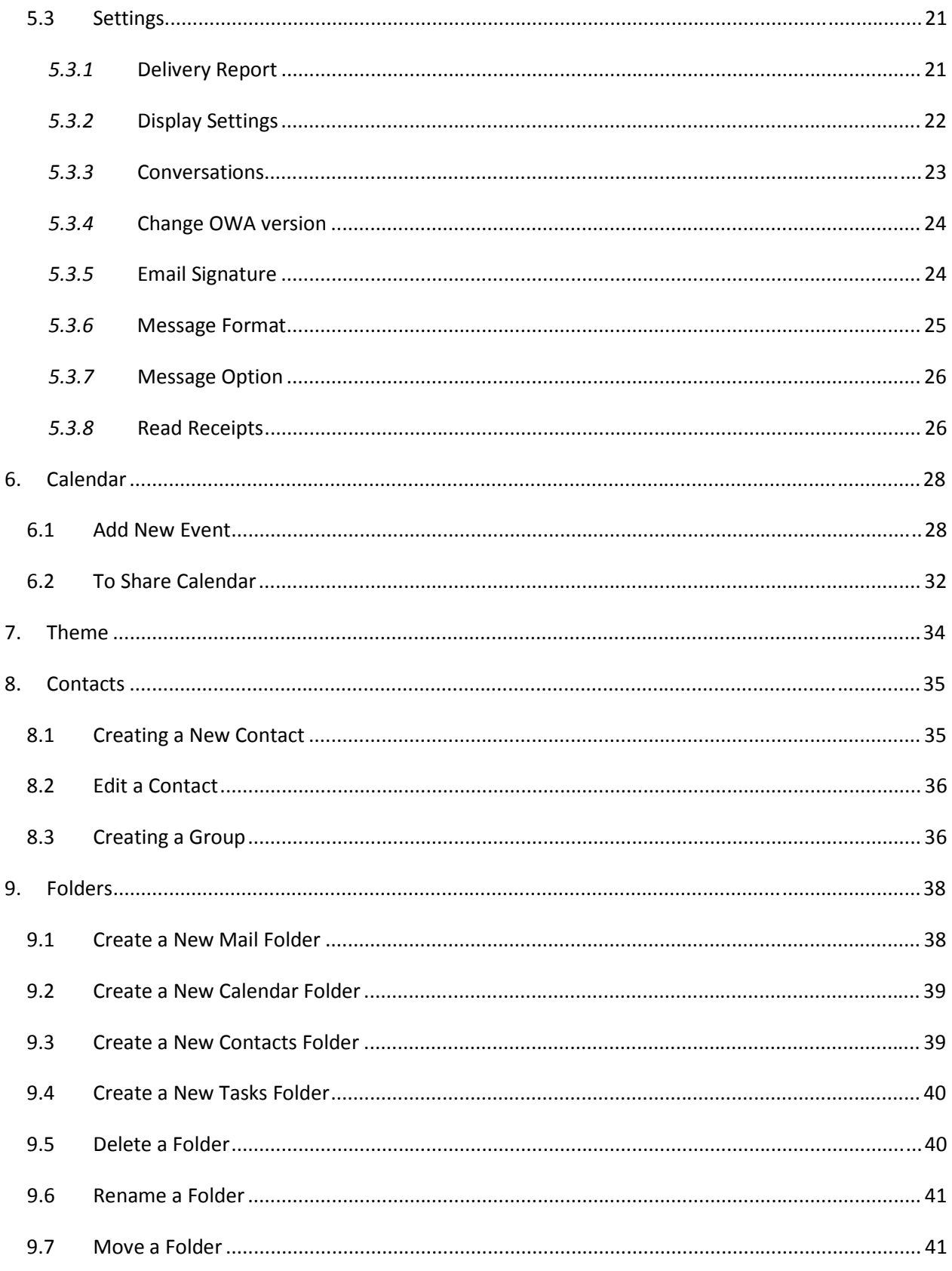

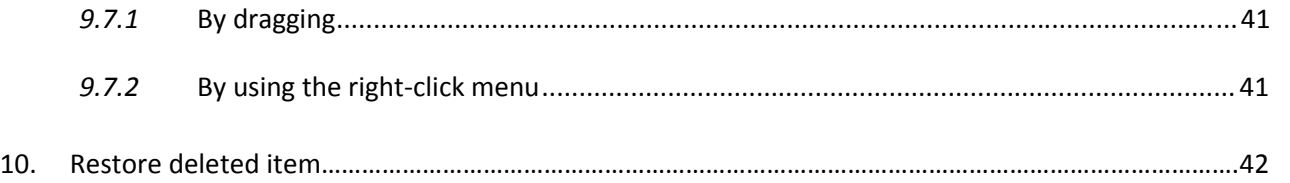

## **1. To Login**

Go to https://mail.govmu.org

Enter your username: username and password

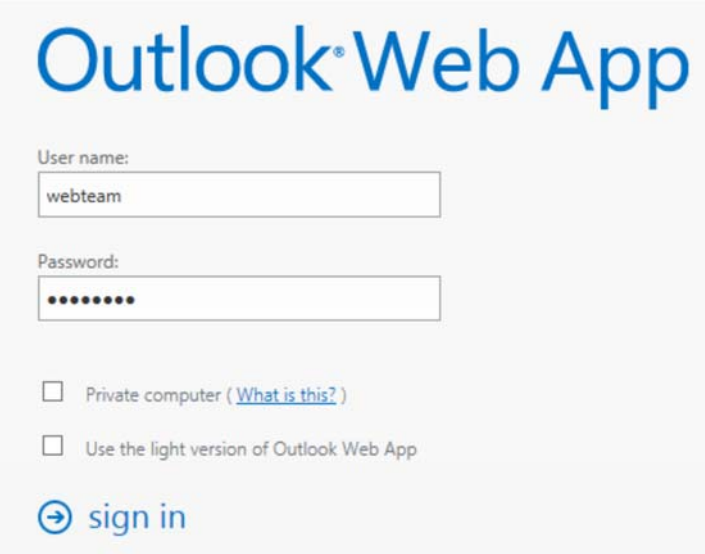

## Your mailbox will be shown

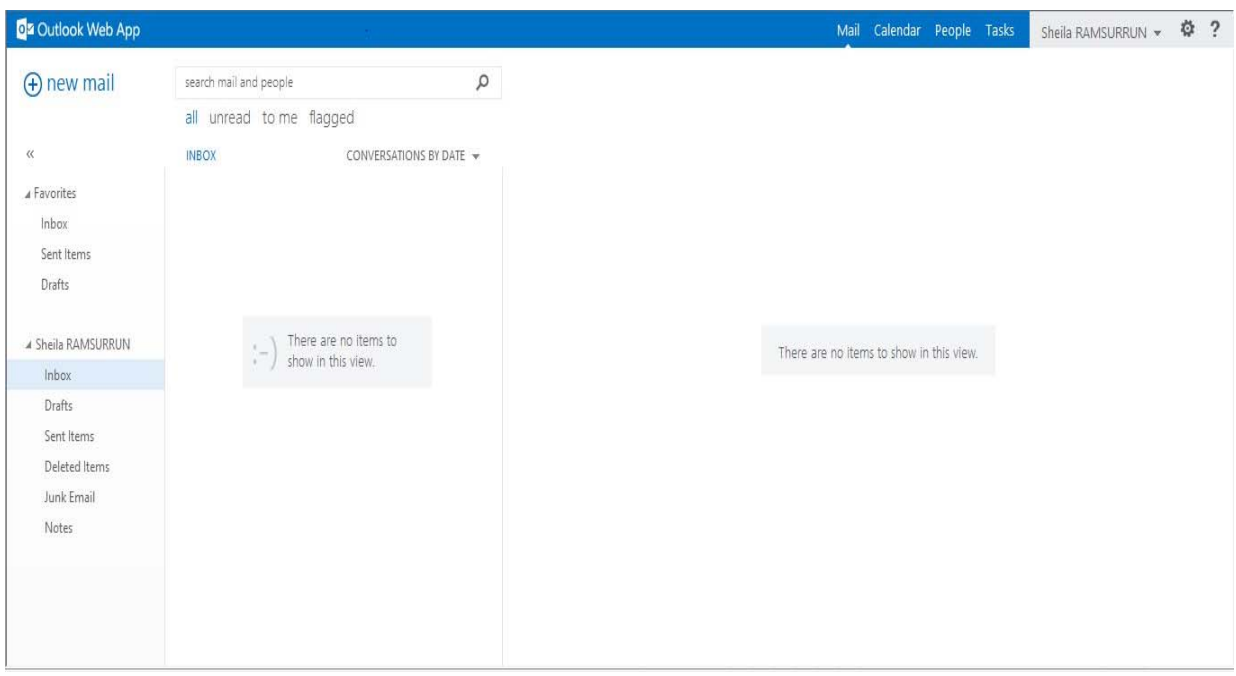

## **2. To Logout**

On the top right hand corner click on your name and select Sign out from the drop down.

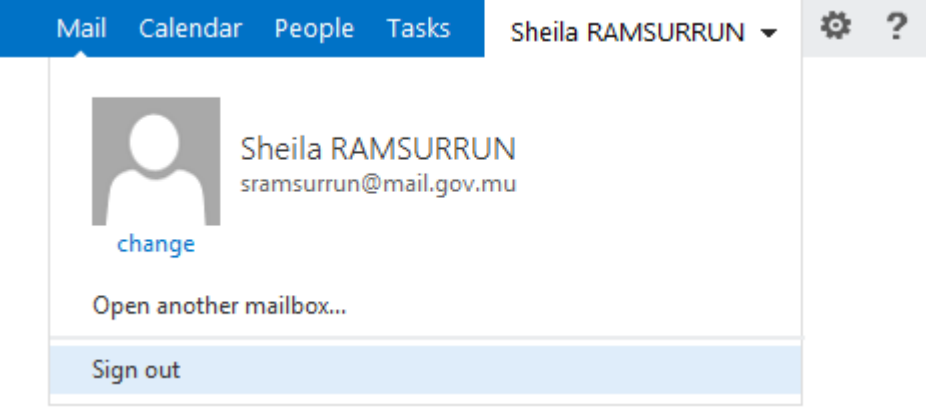

## **3. Change Password**

- 1. On the top right hand corner click on settings <sup>泰</sup> Change password
- 2. Type your current password
- 3. Type your new password and confirm the new password

### change password

Enter your current password, type a new password, and then type it again to confirm it.

After saving, you might need to re-enter your user name and password and sign in again. You'll be notified when your password has been changed successfully.

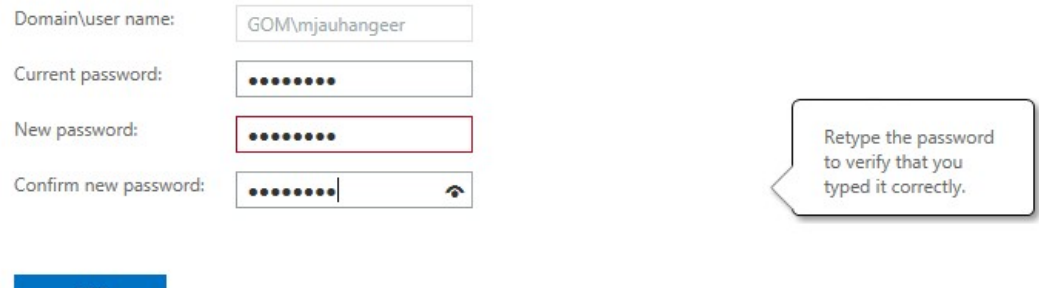

4. Click on the "save" button.

## **4. Email Messaging**

## *4.1 Create a New Mail*

Click on **new mail found** on the top left hand corner.

**O**<sup>2</sup> Outlook Web App

(+) new mail

Type the recipient details and subject

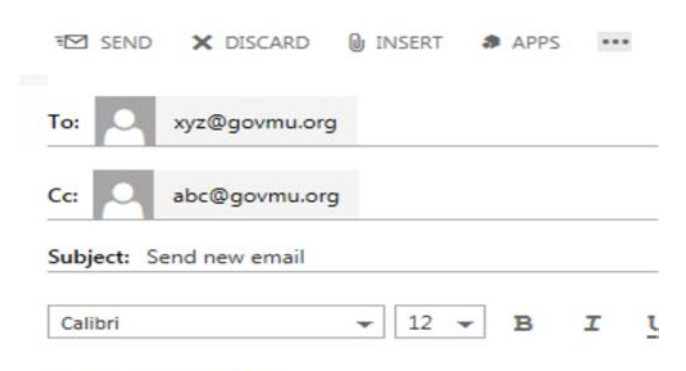

This is a new email

Type your message in the body

Click on send to send the message

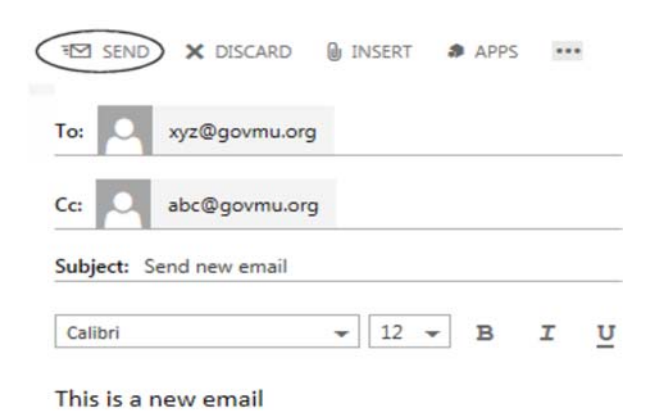

## *4.2 To Save Mail as Draft*

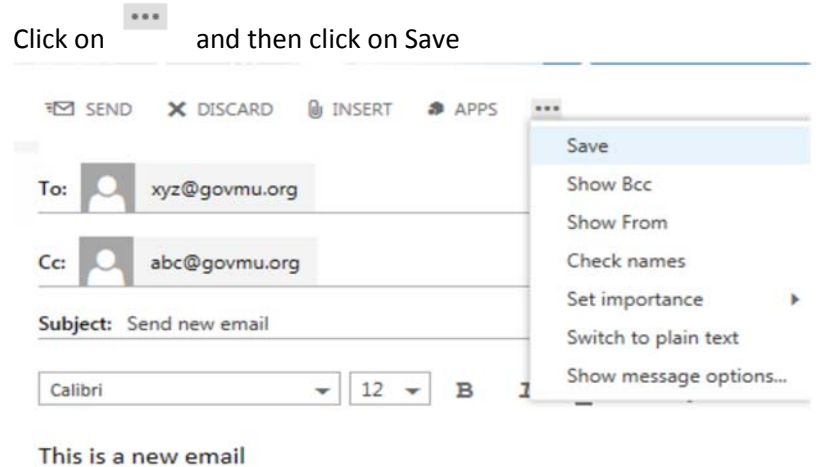

## *4.3 To Continue Writing a Mail Previously Saved as Draft*

Click on the "Drafts" folder found on the panel on the right hand side and click on the mail to open it.

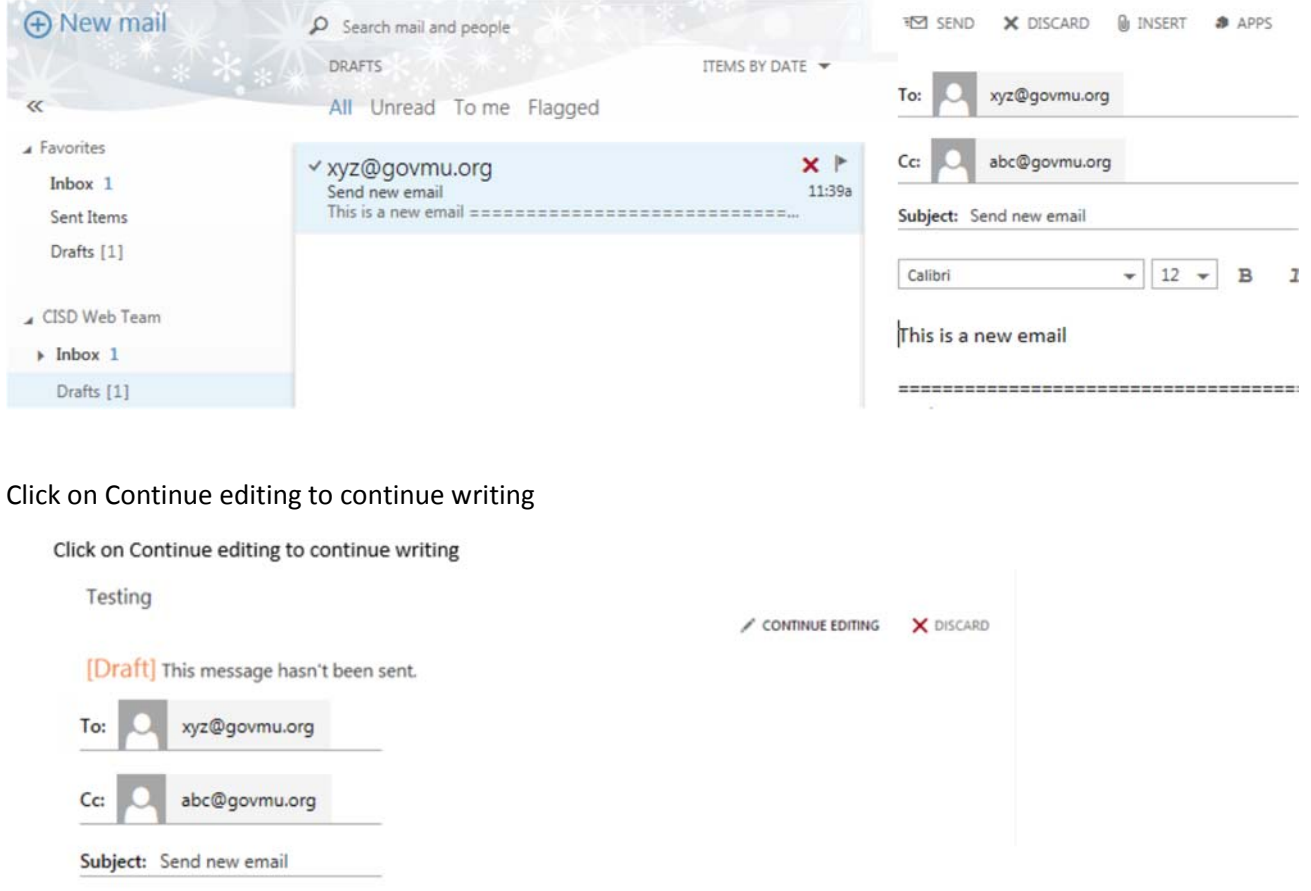

CENTRAL INFORMATION SYSTEMS DIVISION **EXAMPLE 2018 Page 7** 

## *4.4 To Add Attachment*

Click on  $\sqrt[6]{\mathbb{I}^{\text{NSERT}}}$  and select attachment from the drop down

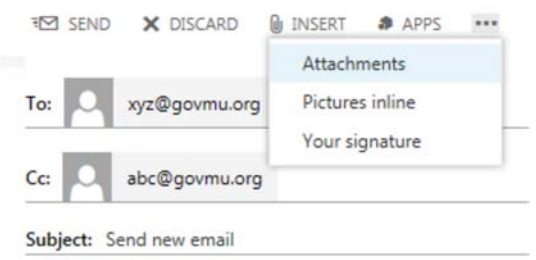

#### Browse the file and click open

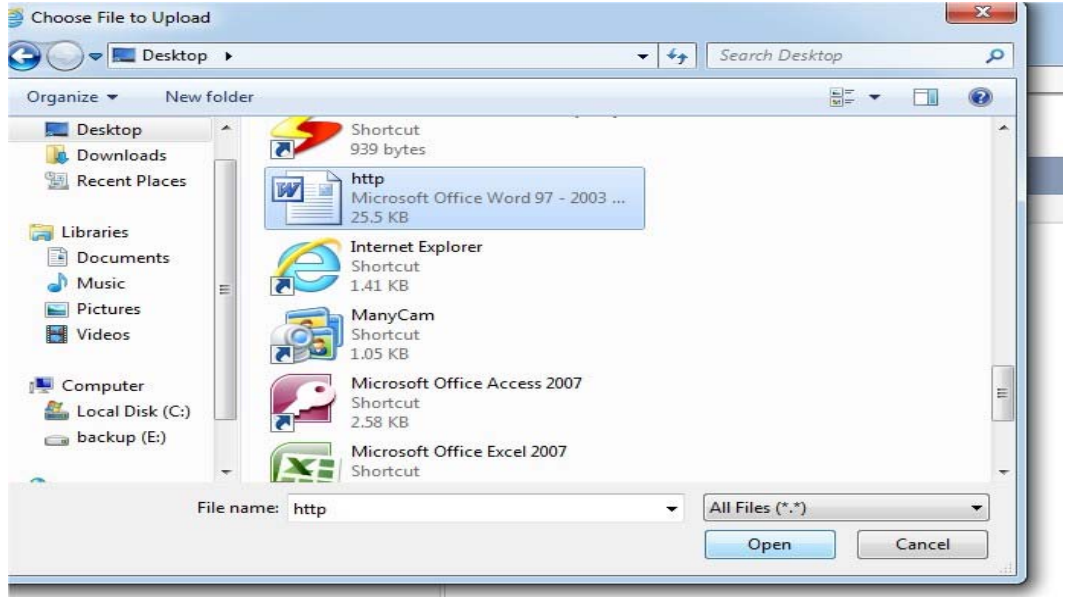

The file is attached

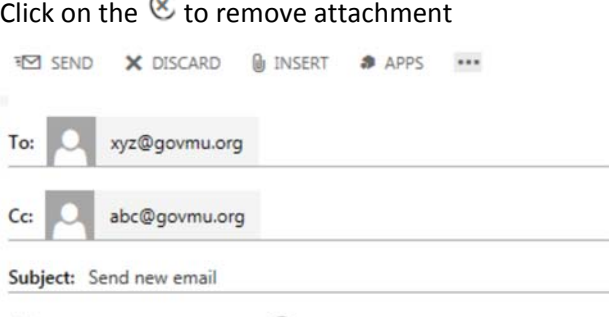

Book1.xlsx (1 MB) Preview X Click here to remove attachment

### *4.5 Set Importance : High , Normal, Low*

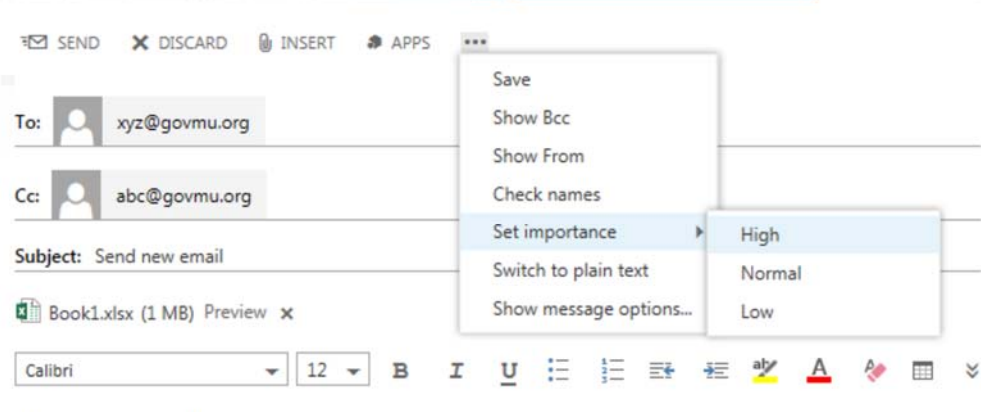

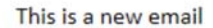

## *4.6 To Reply, Reply All and Forward*

Select an email from Inbox and click it so that the check box is ticked.

 $\textcircled{\scriptsize{0}}$  $X \Vdash$ ✔ gulshan gunputh Tue 04/03 If I'd like to share my calendar with you gulshan gunputh (gunputh@mail.gov.mu) has invite...

The message will be displayed on the right hand side.

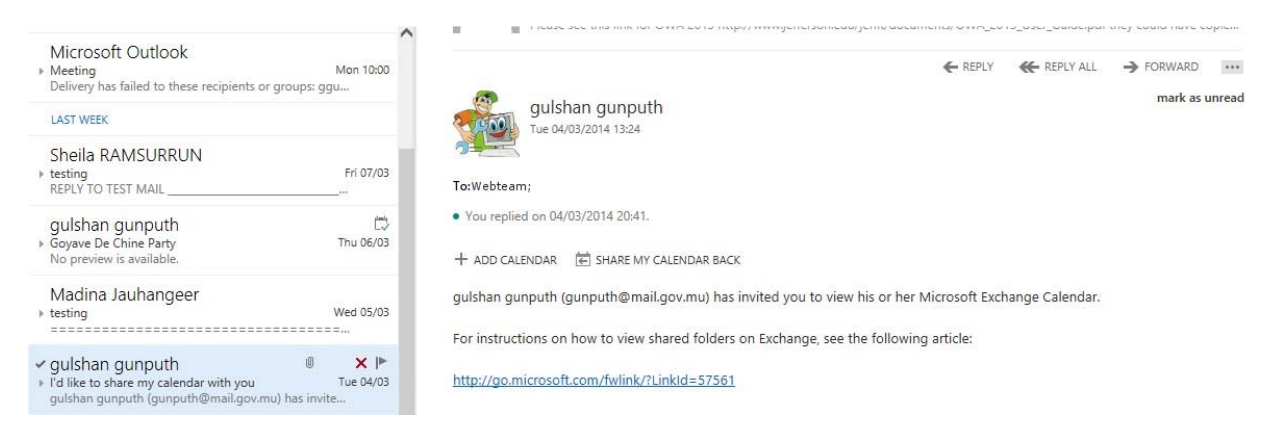

gulshan gunputh Tue 04/03/2014 13:24 To:Webteam;

· You replied on 04/03/2014 20:41.

← ADD CALENDAR ( SHARE MY CALENDAR BACK

gulshan gunputh (gunputh@mail.gov.mu) has invited you to view his or her Microsoft Exchange Calendar.

← REPLY <del><</del> REPLY ALL → FORWARD

**Taxa** 

mark as unread

For instructions on how to view shared folders on Exchange, see the following article:

http://go.microsoft.com/fwlink/?LinkId=57561

#### Click **REPLY**, **REPLY ALL** or **FORWARD.**

← REPLY ← REPLY ALL → FORWARD

#### Type your reply

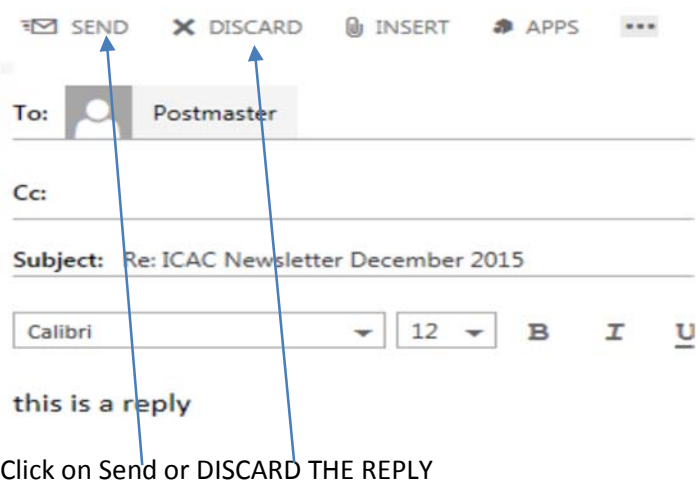

If "discard" is clicked then a confirmation message is displayed

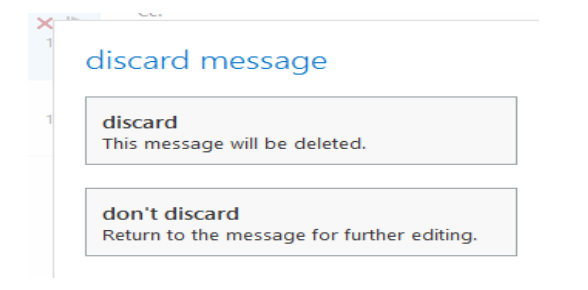

## *4.7 Mark a Mail as Unread*

Right Click on the message and click on Mark as Unread

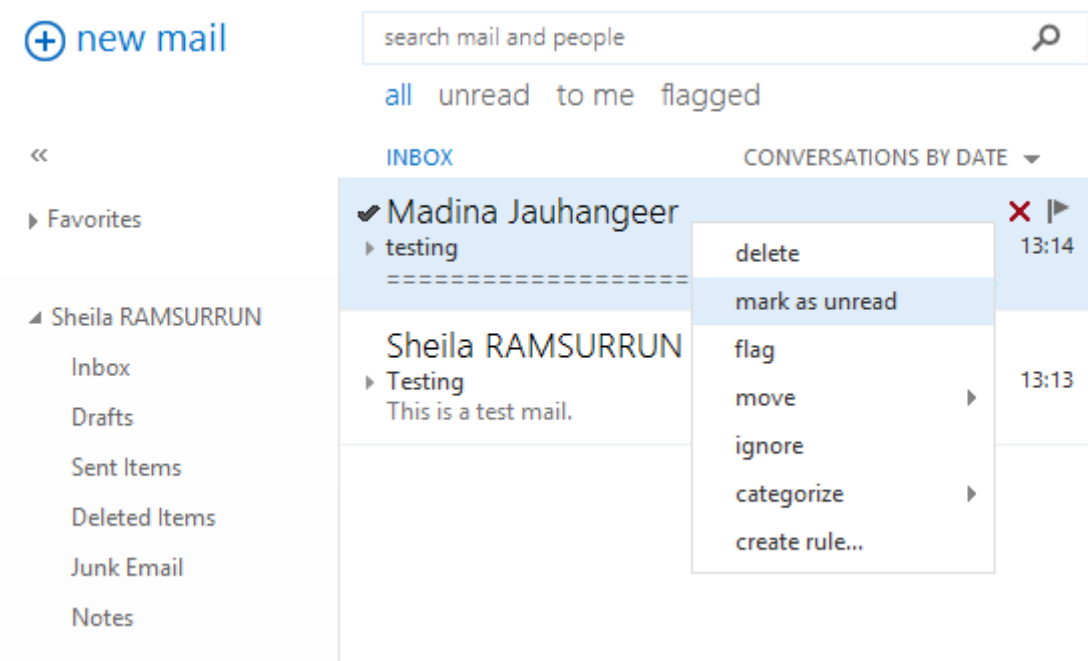

## *4.8 Flags and Reminders*

You can use flags to remind yourself to follow up on specific items in your mailbox.

## *4.8.1* **Flag an Item**

To add the default flag in the list view of messages, tasks, or contacts, click "Flag".

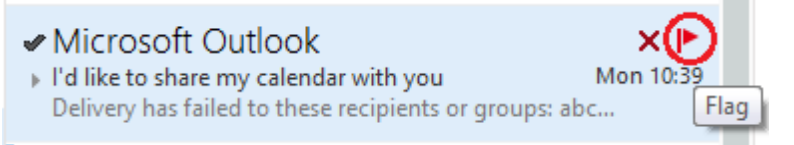

Flagged items are added to your **Tasks** folder.

## *4.8.2* **Knowing More about Flags**

Right-clicking "Flag" also lets you change or remove a flag and set a date reminder for the flag.

Right-click "Flag", to select one of five preconfigured reminder flags.

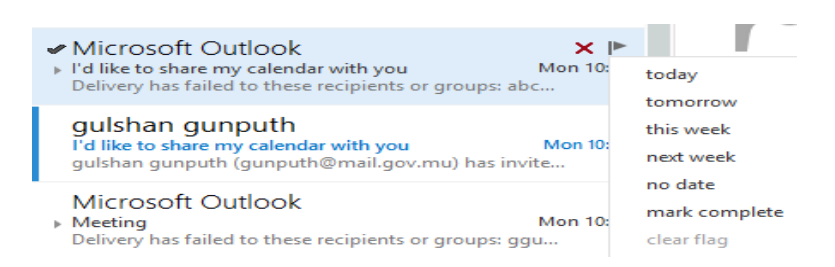

## *4.9 Printing an Email*

To print an email, double‐click the email so it is opens in its own window. Click the printer icon at the top of the opened window and select the printer you wish to print to.

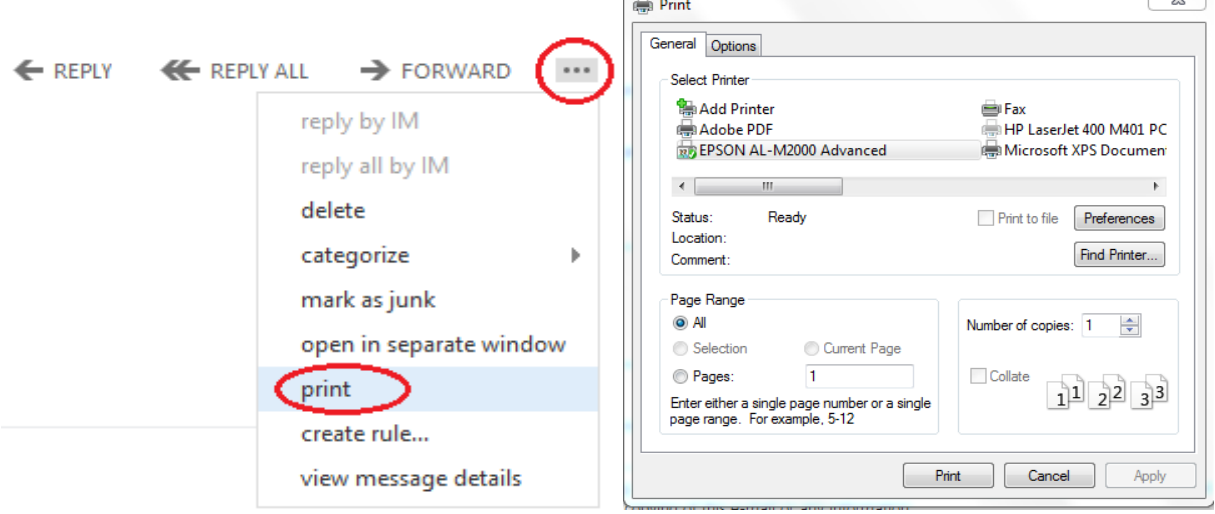

## *4.10 Viewing and Searching Messages*

## *4.10.1* **Sorting Email by Message Type**

Click on the dropdown to change your sorting and grouping preference.

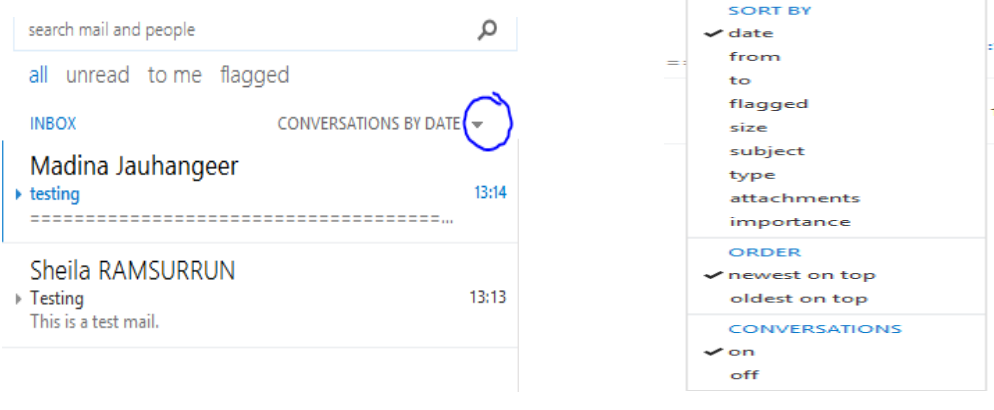

#### CENTRAL INFORMATION SYSTEMS DIVISION **EXAMPLE 2018** Page 12

 $\sim$ 

## *4.10.2* **Searching**

Older than a year

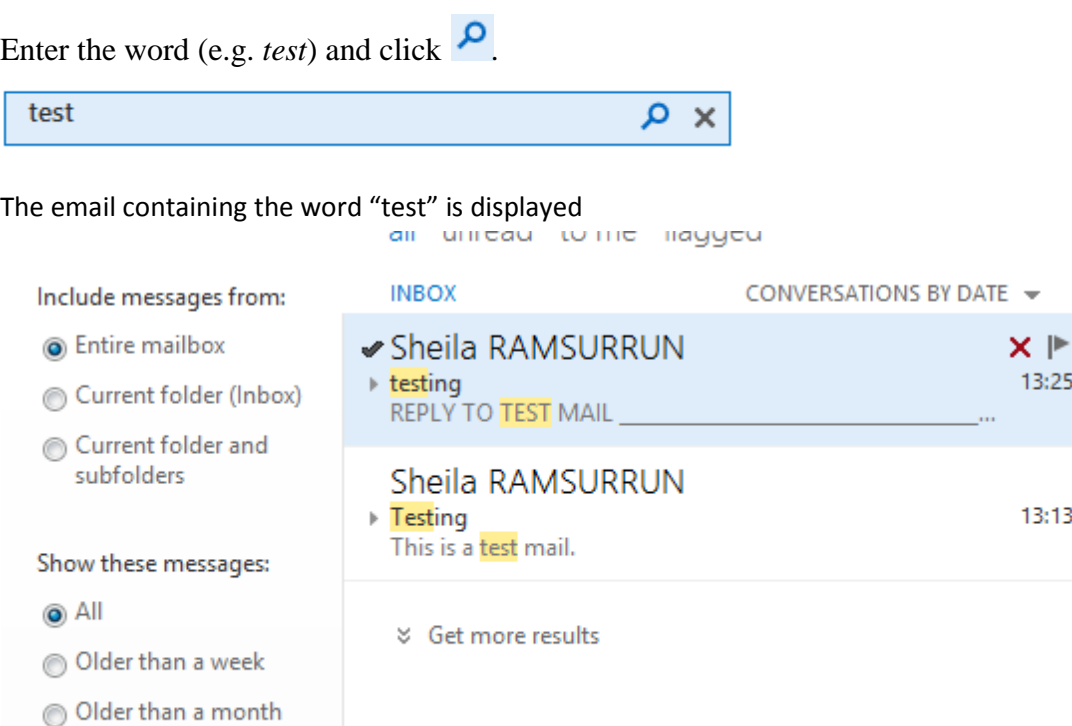

13:25

 $13:13$ 

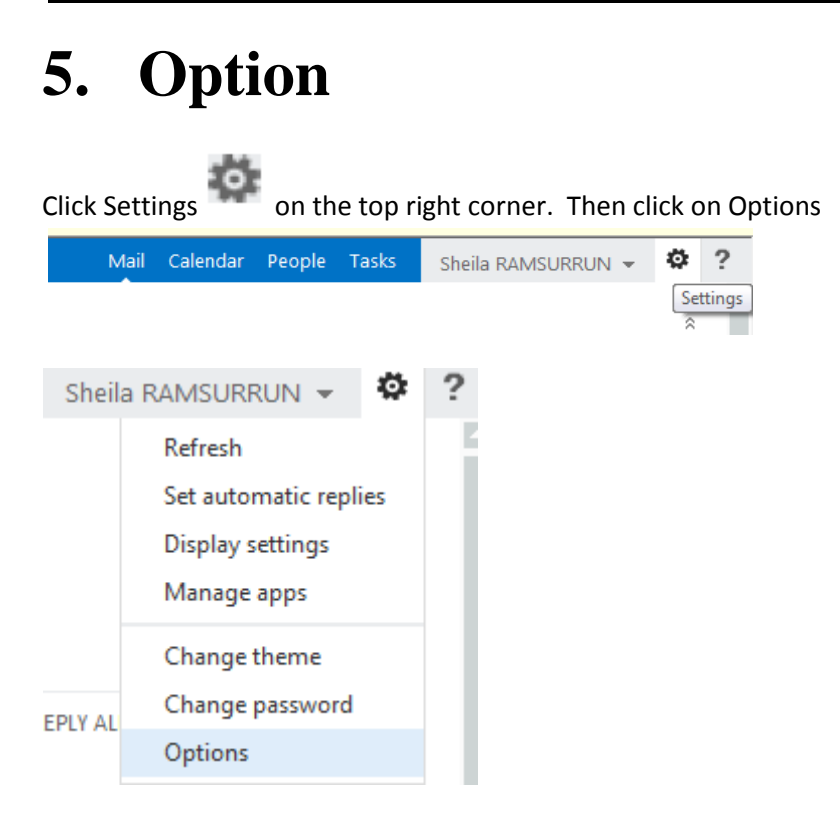

## *5.1 Date and Time Settings*

Click on Settings on the panel on the left hand side and then click on regional to change date and time format

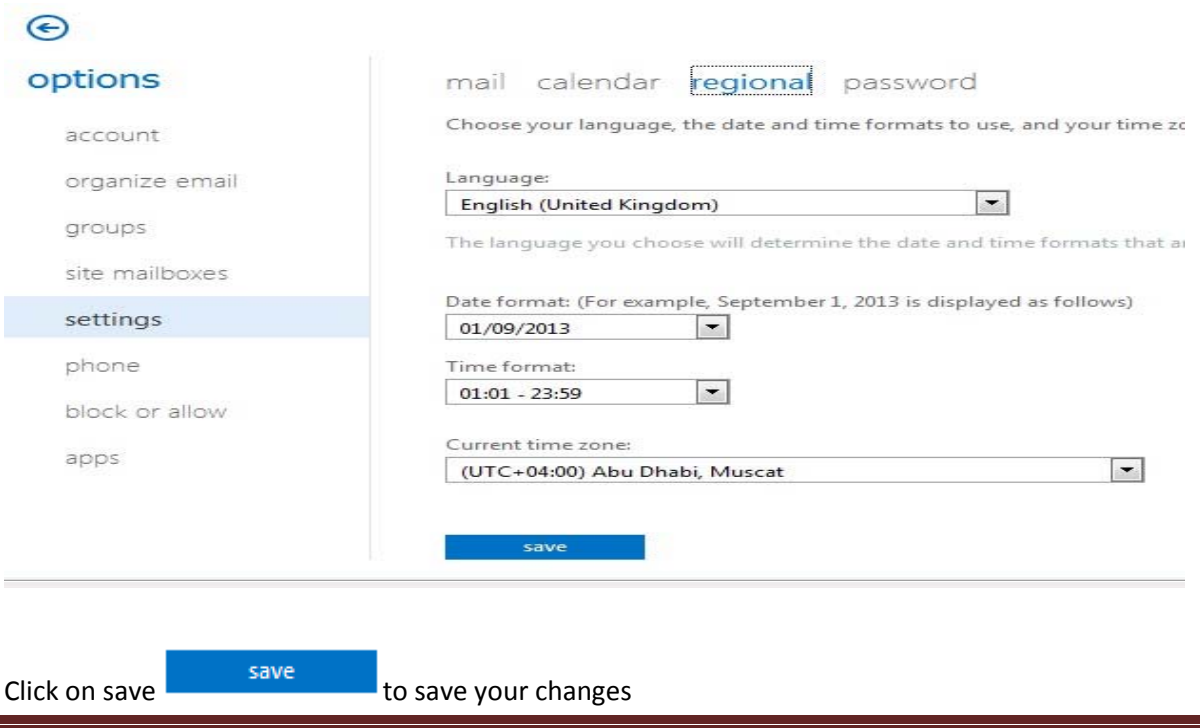

CENTRAL INFORMATION SYSTEMS DIVISION **EXAMPLE 2018 12 SET ASSESS** Page 14

## *5.2 Organise Mail*

## *5.2.1* **Inbox Rules**

Click on **organize email**. Under **inbox rules**, click arrow.

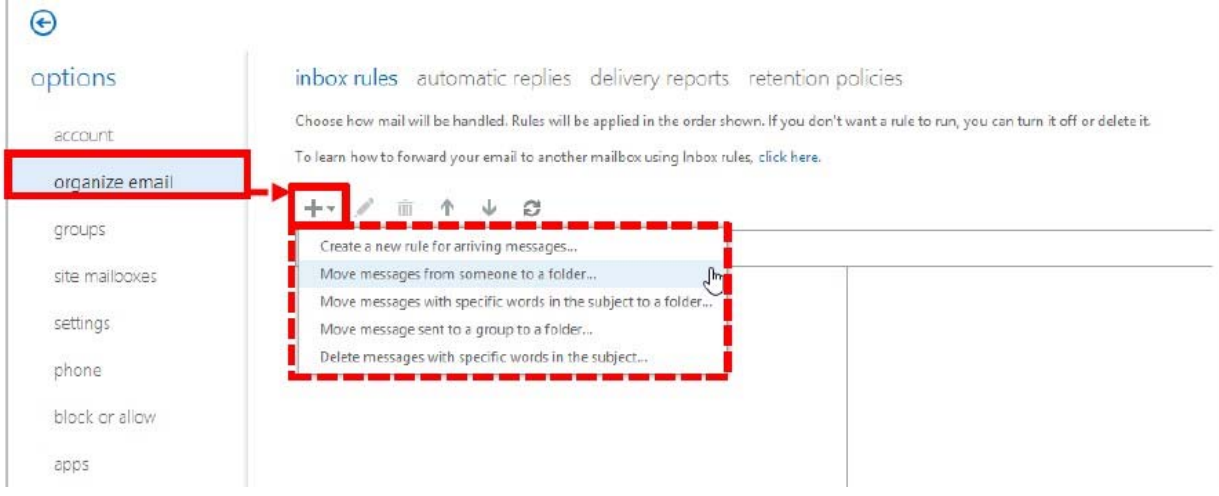

You could click some preset rule as listed shown as follows to manage your email

- a. Create a new rule for arriving messages
- b. Move messages from someone to a folder
- c. Move messages with specific words in the subject to a folder
- d. Move messages sent to a group to a folder
- e. Delete messages with specific words in the subject

To return to your mail click on the drop down next to your name and then click on My mail

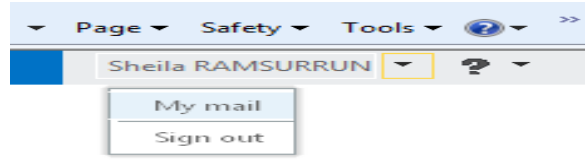

In this guide, we will show you how to create a rule that automatically move an email message with a word *Advertisement* in the subject line to a folder called **IGNORE**.

1. Click "Move messages with specific words in the subject to a folder" under "Inbox Rules".

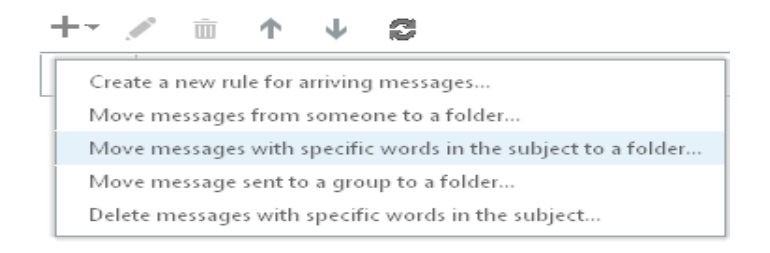

2. A new inbox rule window will be popped up then.

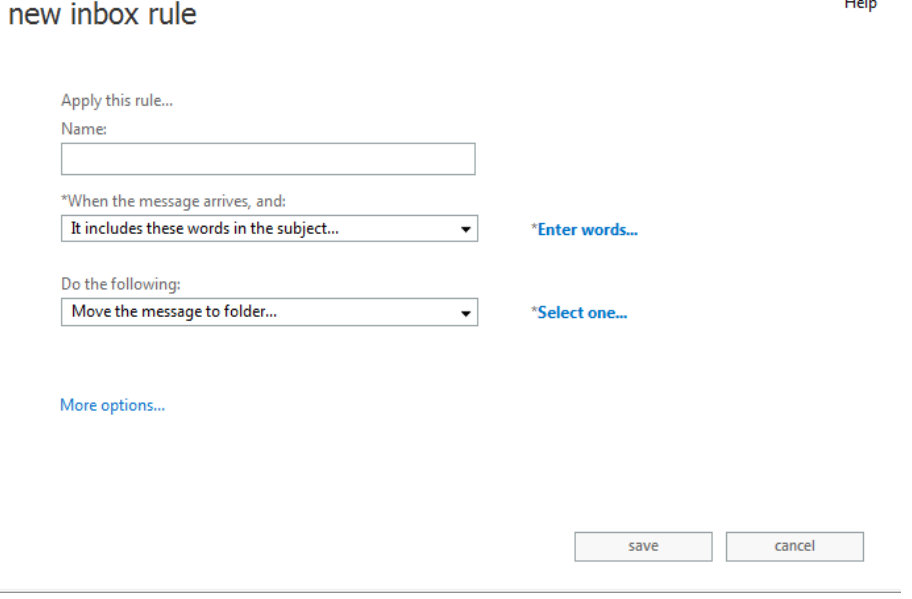

 $\cdots$ 

3. Enter a name for the rule from the new inbox rule window e.g. *Move email subject "Advertisement" to folder "IGNORE*

Apply this rule... Name:

Move email subject "Advertisement" to folder "IGNORE

4. Click on **\*Enter words...** and type in the word "advertisement" in the window which pops up.

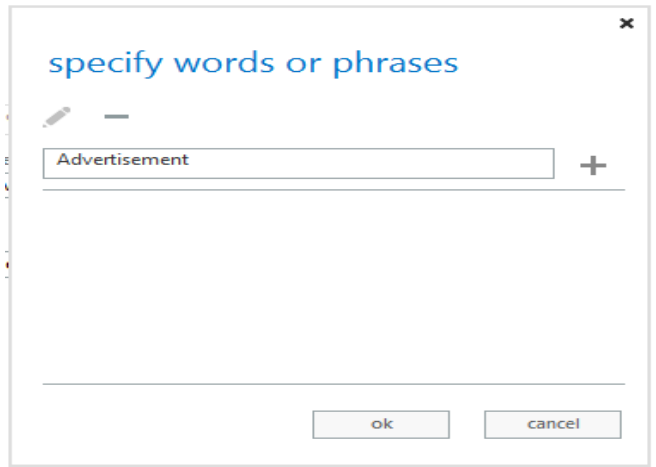

Click on  $+$ , then on "ok".

5. Click on  $\infty$  Select one.... Then Click on Inbox > new folder > and then type in the name of the new folder. (In this case: IGNORE).

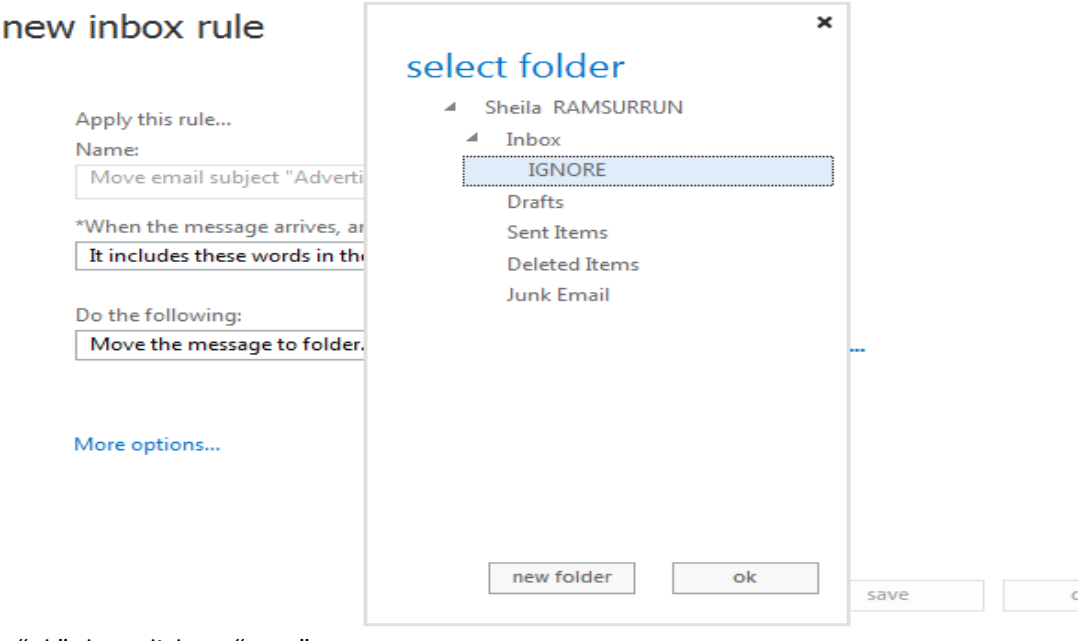

Click on "ok" then click on "save".

6. The rule is then added to the list. Click it to view the detail shown at the right pane.

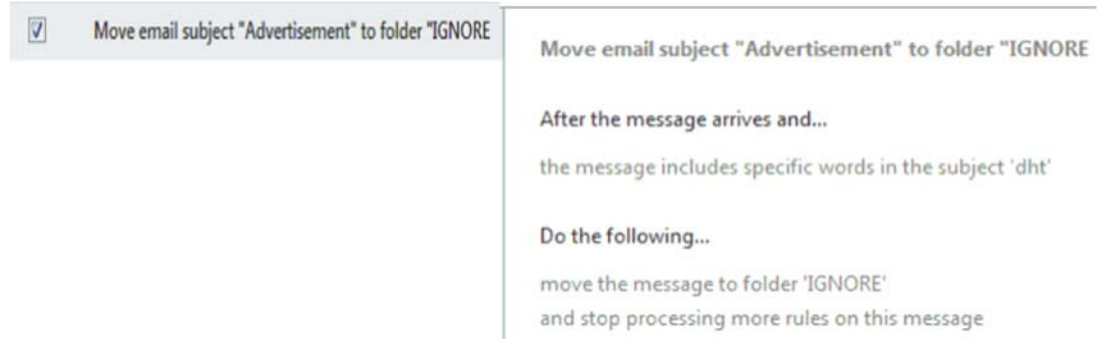

7. A rule can be editted or deleted. Select the rule by checking the check box. Click on the pencil for editing and on the bin iocon for deleting.

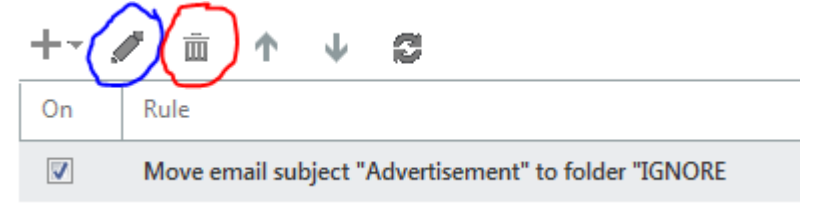

### *5.2.2* **Automatic Replies**

Your email account could reply an email automatically to sender when an email sent to you within a preset time period.

1. Click on Organise email and then on "set automatic replies". The **Automatic Replies** section will be shown then.

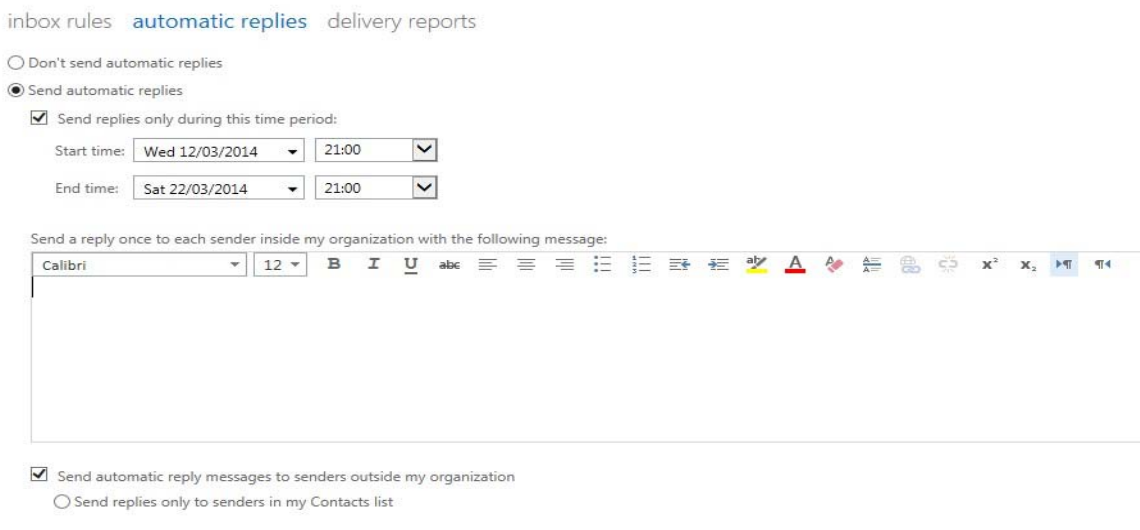

CENTRAL INFORMATION SYSTEMS DIVISION **EXAMPLE 2018** Page 18

save and

- 2. Click on @ Send automatic replies
- 3. Check "Send replies only during this time period" and select time period.
- Send replies only during this time period:

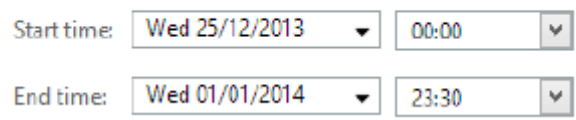

4. Enter the message you would like to send to each sender *inside your organization*

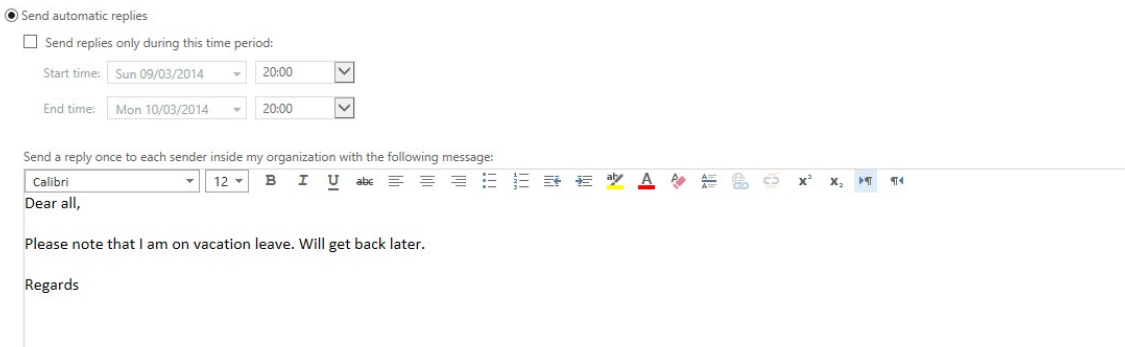

5. Select the "Send automatic reply messages to senders outside my organization" this will enable to selection for senders only in your contact list or to all senders

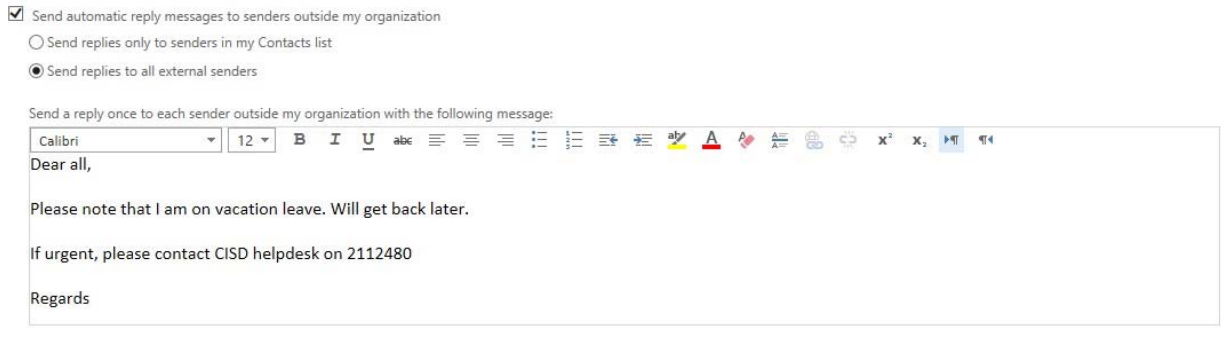

6. Click on Save save to save the automatic reply

## *5.3 Settings*

### *5.3.1* **Delivery Report**

Use delivery reports to search for delivery information about messages that you've sent or received. You can narrow the search to messages with certain keywords in the subject.

Go to Organise email – delivery reports

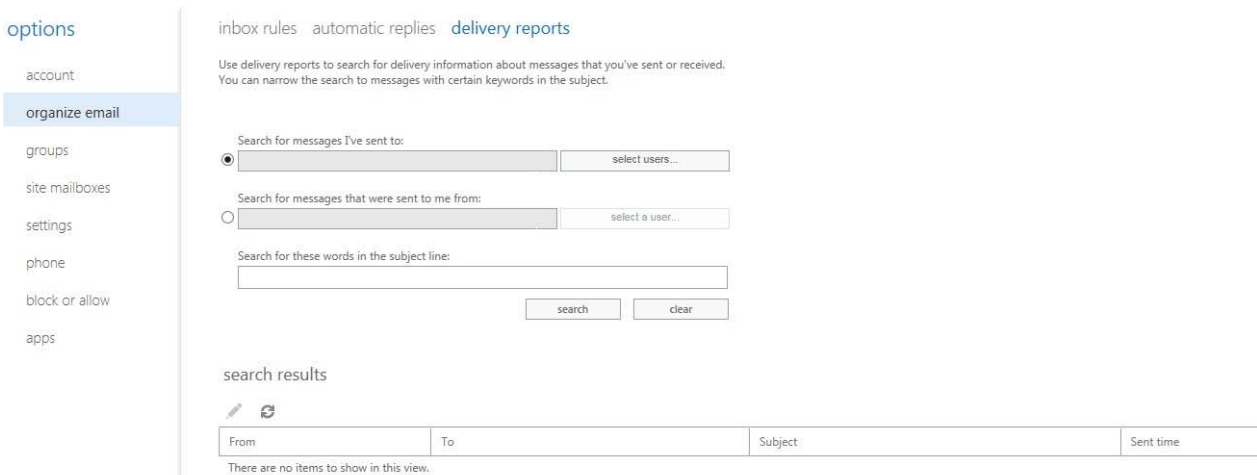

#### Click on select users

You will have a list of all email users you send mail in your contact list

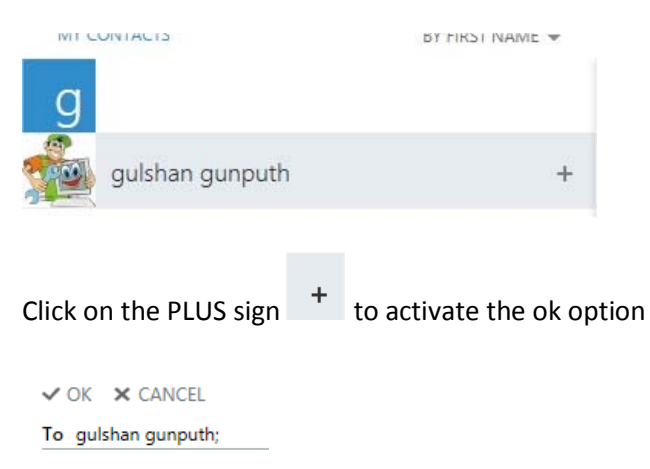

Click on OK

Select the second option to search senders messages

#### Email User Manual

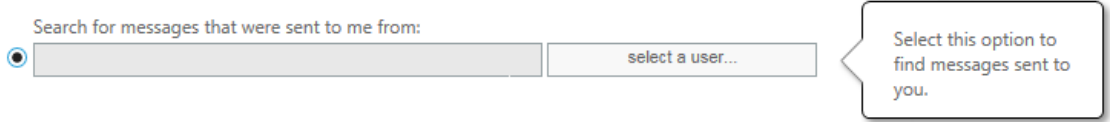

#### You may also type a specific word eg testing

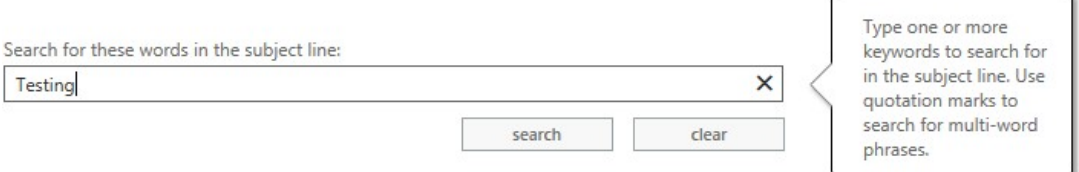

#### Click on search

#### The results will be displayed in the search result segment

search results

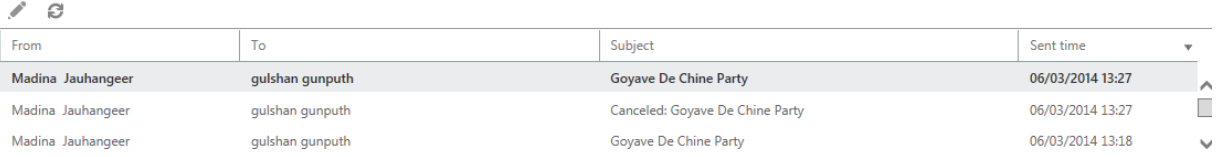

## *5.3.2* **Display Settings**

Go to settings  $\ddot{\bullet}$  and select Display setting

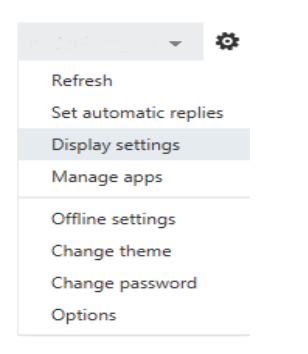

#### The Display setting window will open

Message list

#### Email User Manual

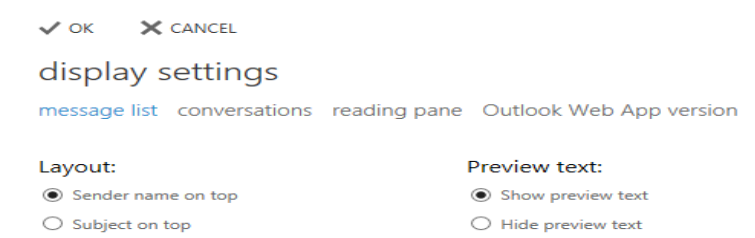

In the message list you can customise your layout and click on Ok to activate the setting

## *5.3.3* **Conversations**

Click on conversation and customise and click on OK

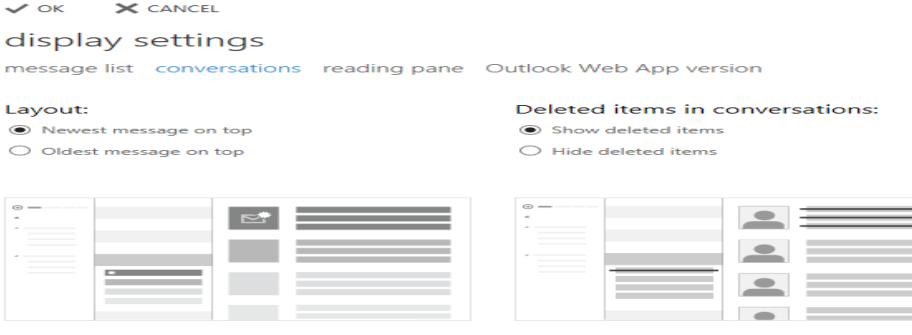

#### Reading pane

 $\overline{\phantom{0}}$ 

 $_{\odot}^{\tiny \odot}$ 

 $\circ$  –

Click on reading pane and customise how you want your message to be displayed

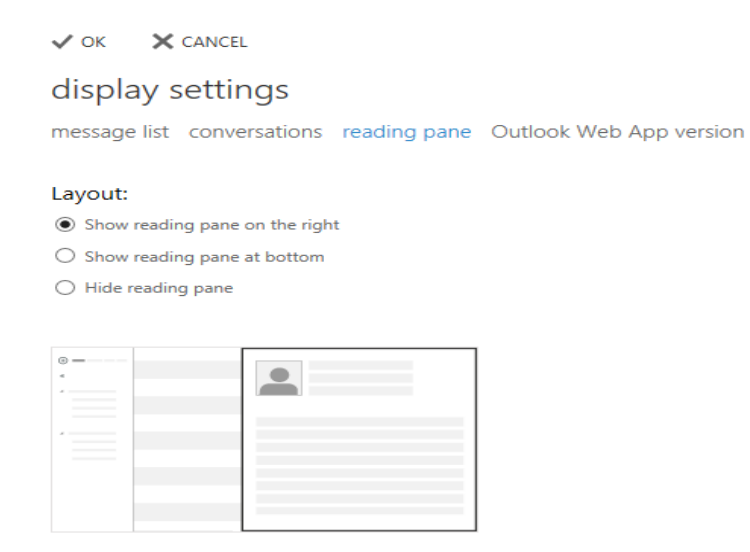

click on OK

## *5.3.4* **Change OWA version**

Click on OWA version and check the use the light version of OWA

 $\checkmark$  ok  $\times$  CANCEL

display settings

message list conversations reading pane Outlook Web App version

Select the check box below if you want to use the light version of Outlook Web App. The light version of Outlook Web App provides a simplified experience for users who have:

- Older web browsers
- Low bandwidth connections
- Accessibility needs

V Use the light version of Outlook Web App

Changes to this setting will take effect the next time you sign in.

Click on OK

#### **NOTE: TO ACTIVATE THE SETTINGS YOU NEED TO SIGN OUT AND CLOSE YOUR BROWSER.**

## *5.3.5* **Email Signature**

1. Click **Settings** at the top right corner and then **Options**

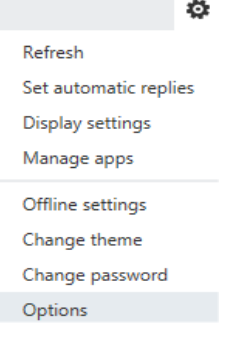

Click **settings** on the left panel and then **mail** on the right top panel

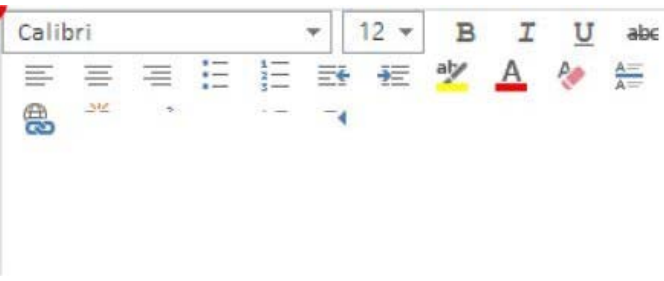

Under the **email signature**, enter your email signature. Your signature can be in HTML format, containing multiple lines and hyperlinks.

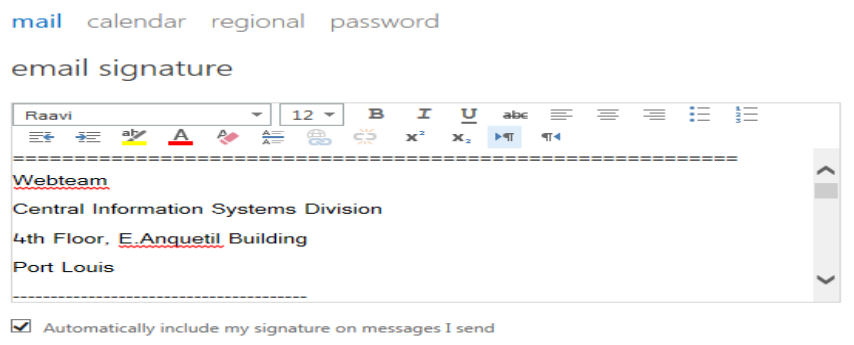

By default, your signature will only be applied when composing email. To add your signature when replying or forwarding, you could check "**Automatically include my signature on messages I send**".

### *5.3.6* **Message Format**

In the message format, you may select "Always show BCC or always show From

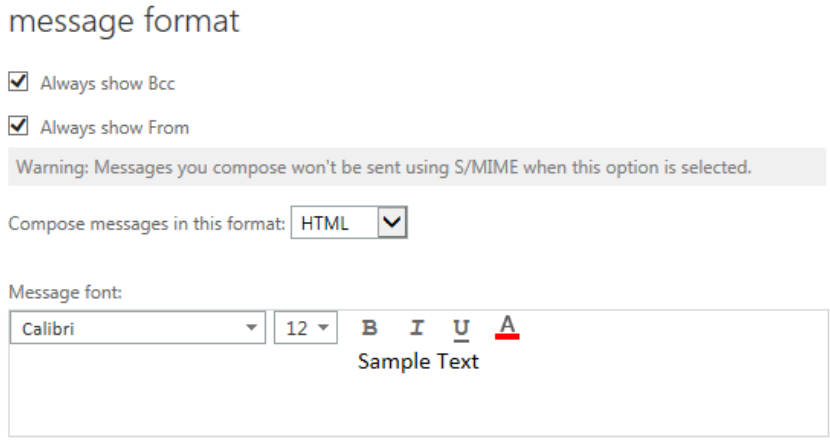

## *5.3.7* **Message Option**

You have numerous message options which you can select

After deleting or moving an item you may select how you want to move forward

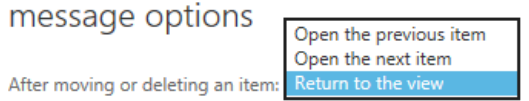

You may also select a sound when a new mail has come in

- $\blacktriangleright$  Play a sound when new items arrive
- $\Box$  Display a notification when a new email message arrives
- $\blacksquare$  Display a notification when a new voice message arrives
- $\boxed{\blacktriangledown}$  Display a notification when a new fax arrives
- Empty the Deleted Items folder when I sign out
- Warn me when I send a message that may be missing an attachment

Click on save  $\frac{1}{\sqrt{2}}$  save  $\frac{1}{\sqrt{2}}$  to save your changes

## *5.3.8* **Read Receipts**

This option helps you to choose how to respond to requests for read receipts.

read receipts

Choose how to respond to requests for read receipts. Ask me before sending a response

- Always send a response
- $\bigcirc$  Never send a response

#### **Reading pane**

You can choose your own option when writing email messages:

If you want to have a new window or a reading pane

#### reading pane When writing email messages: ● Type in the reading pane  $\bigcirc$  Type in a new window

Choose when items should be marked as read.

 $\bigcirc$  Mark the item displayed in the reading pane as read

Wait  $\boxed{5}$  seconds before marking the item as read

- $\bigcirc$  Mark the item as read when the selection changes
- $\textcircled{\small{\textbullet}}$  Don't automatically mark items as read

## **6. Calendar**

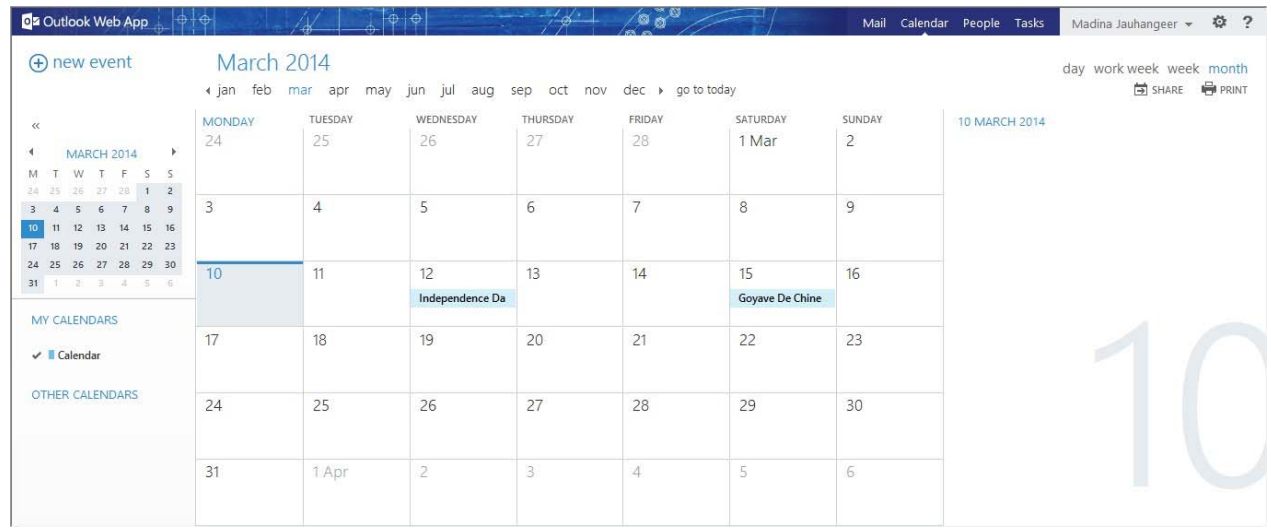

## *6.1 Add New Event*

1. Click on "Calendar"

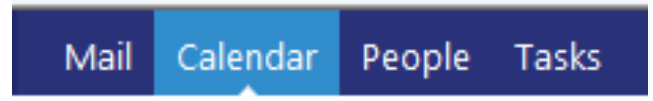

On the top right hand side, click day / work week / week / month to change calendar view.

day work week week month

2. Click on "+ event" found on the top left hand side

 $\bigoplus$  new event

3. Fill in the event interface which will be shown.

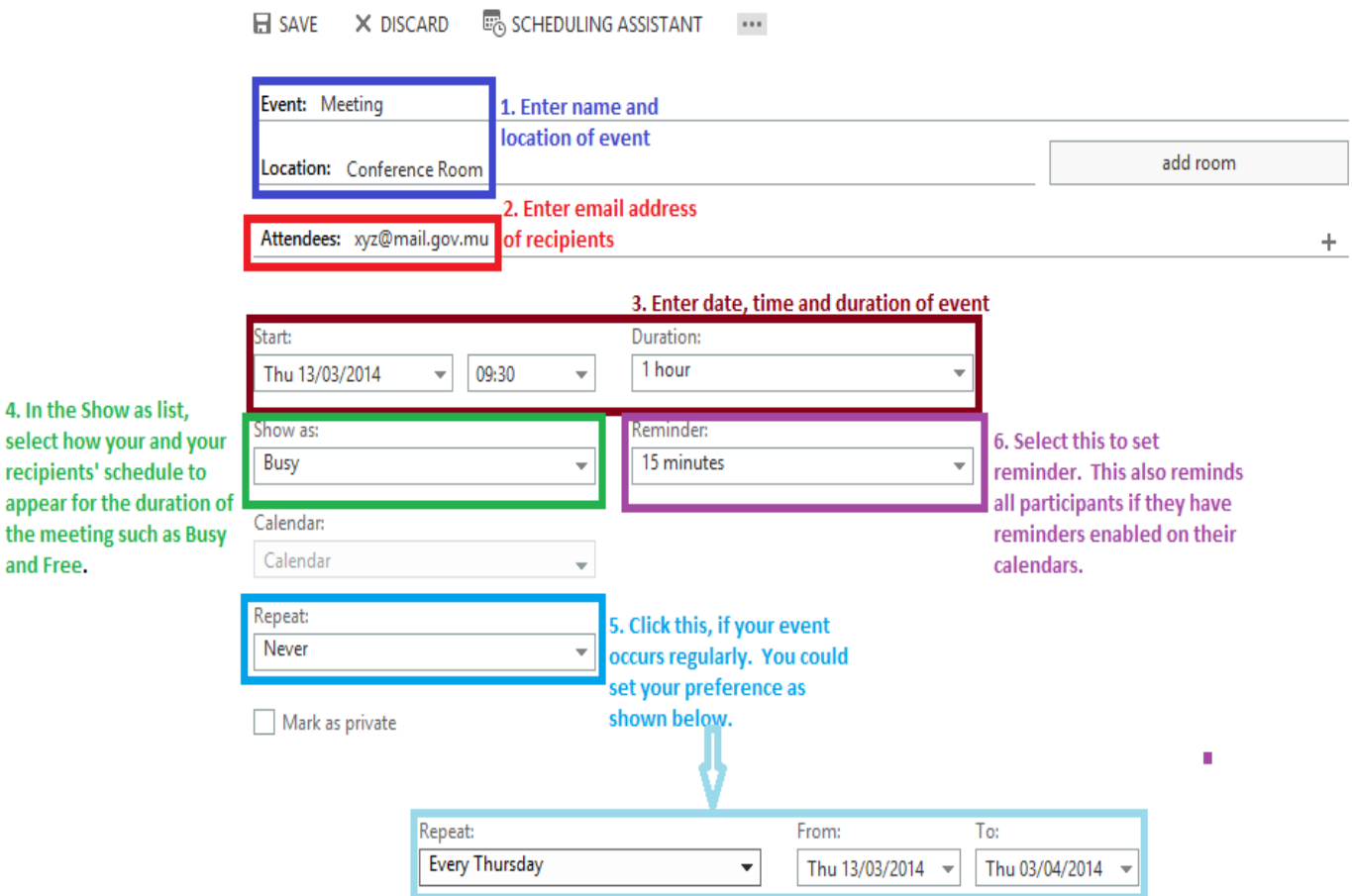

4. Add a message in the message text area.

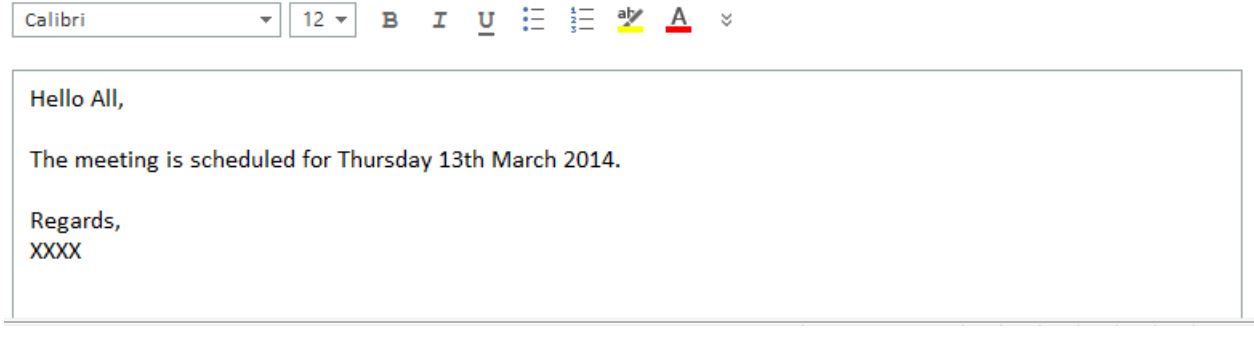

5. Click on "Save".

**E SAVE X DISCARD B** SCHEDULING ASSISTANT ....

The event is then sent to attendee(s), and added to your schedule.

#### 6. **At Recipient's side:**

The email of the meeting request at recipient's side is shown as follow. Recipient could choose from the option **ACCECPT**, **TENTATIVE** or **DECLINE**.

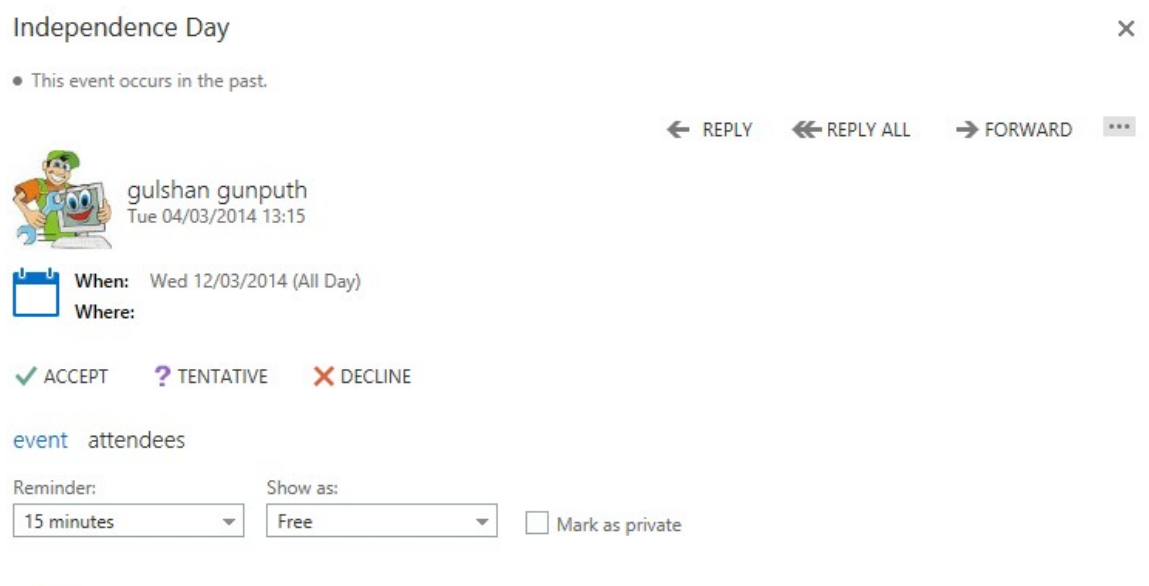

#### Celebrations

The event will then be added to the recipient's calendar with a reminder.

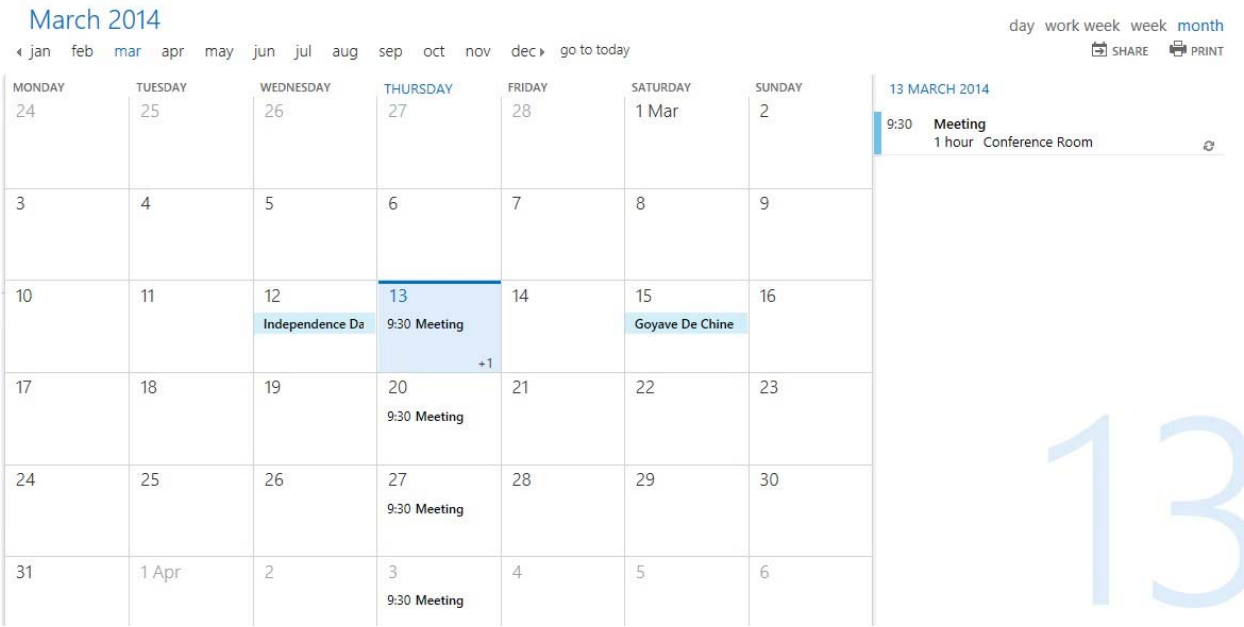

## *6.2 To Share Calendar*

#### 1. Click **Calendar** view

2. From the left hand side panel, select a calendar which you want to share, if there is more than one calendar.

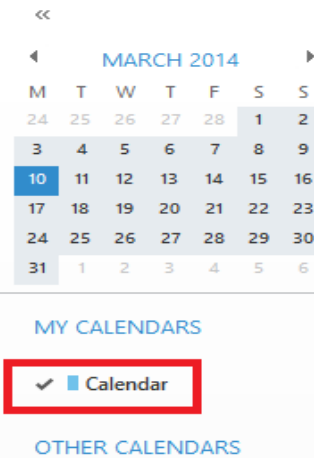

3. Click "SHARE" on the top right hand side: **EXALLE 19. In the calendar and select share calendar**

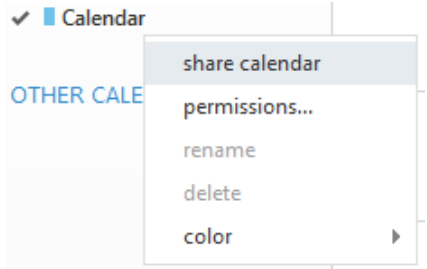

4. Under **Share with**, enter the name or email address of the people you want to share your calendar.

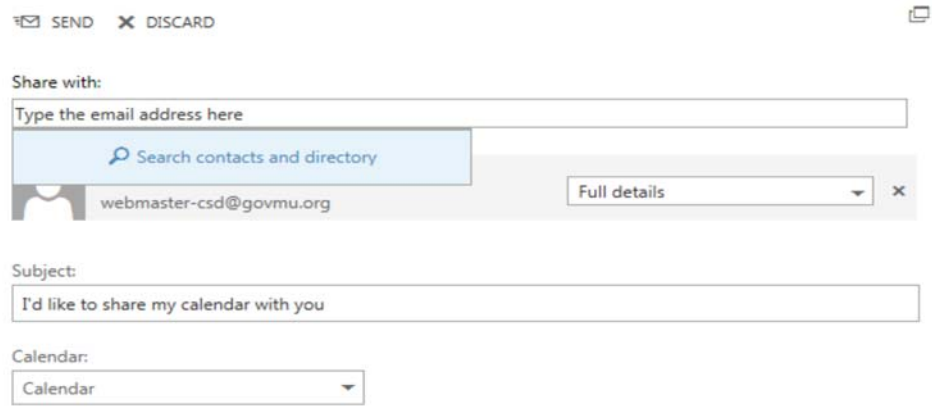

5. Click on Send on the top left corner.

CENTRAL INFORMATION SYSTEMS DIVISION **EXAMPLE 2018** Page 31

## *6.3 Scheduling Assistant:* **To check the availability of other staffs when organising an event**

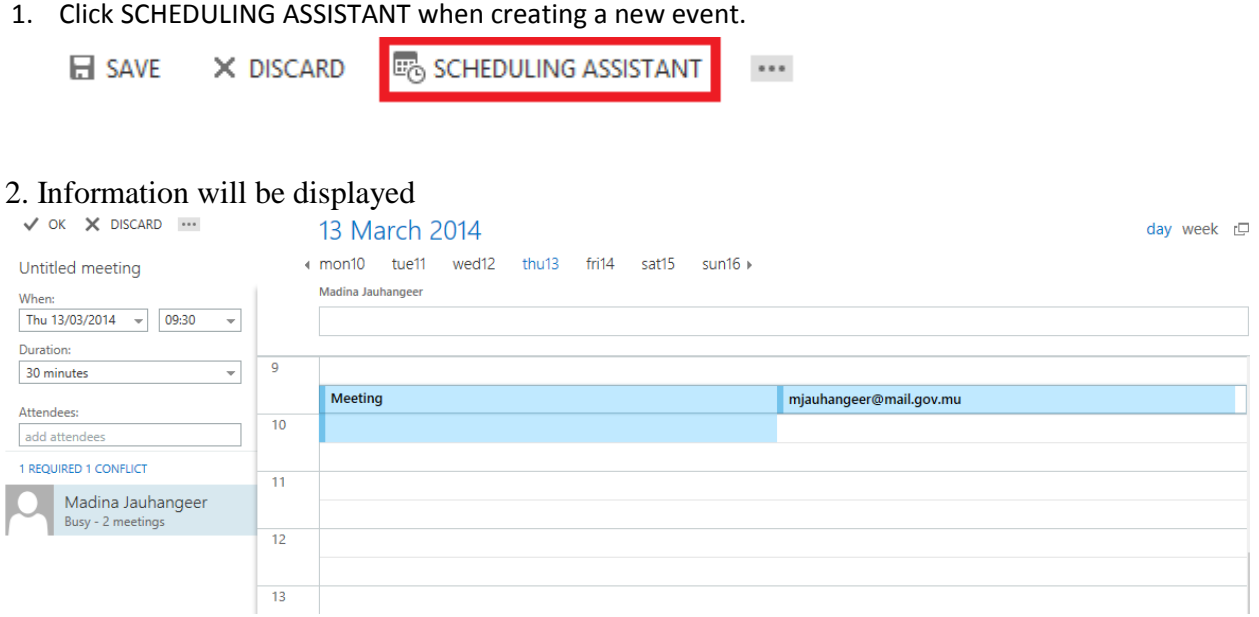

3. The availability of each attendee is displayed on the date and time of your event. To change the date and time, you could click on the grid directly.

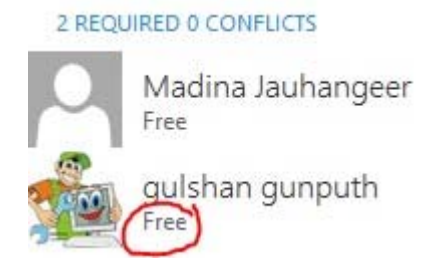

4. After verifying availability, click the **OK** at the left top corner to continue editing your event continuously.

## **7. Theme**

1. Click on "Settings" and then on "Change theme".

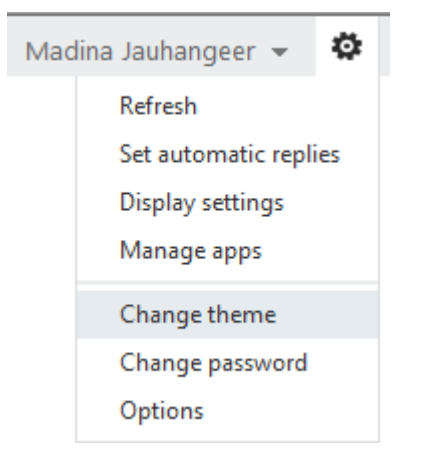

#### 2. Select a theme, and then click on OK.

 $\checkmark$  ok  $\times$  CANCEL

change theme

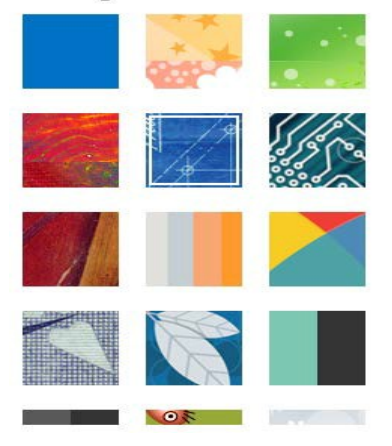

#### For example, we could change the default blue theme to another one.

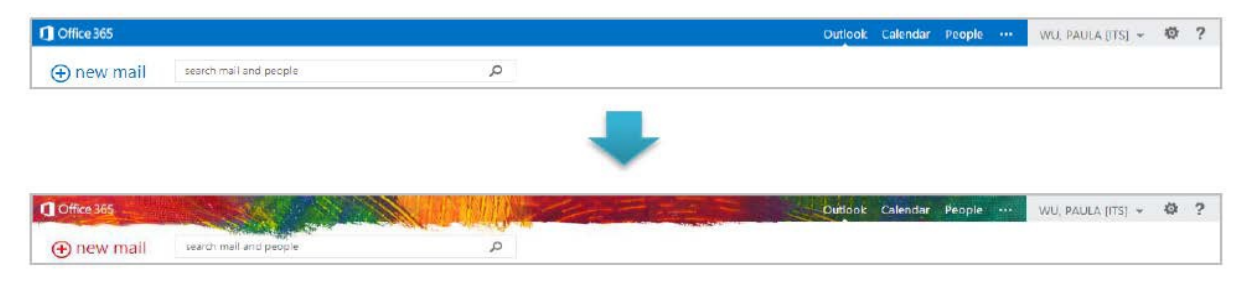

### CENTRAL INFORMATION SYSTEMS DIVISION **EXAMPLE 2018** Page 33

## **8. Contacts**

## *8.1 Creating a New Contact*

1. Click on "People".

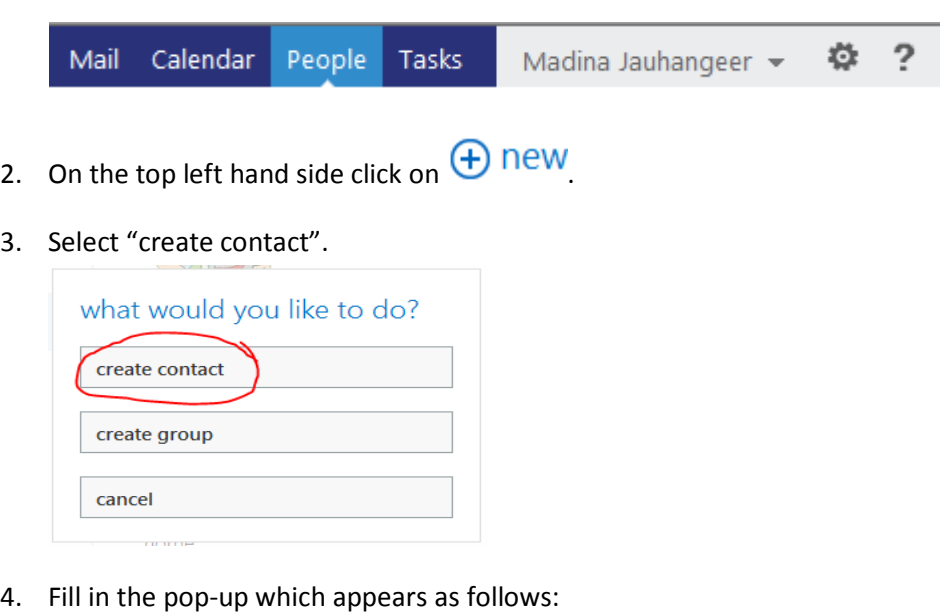

SAVE X DISCARD

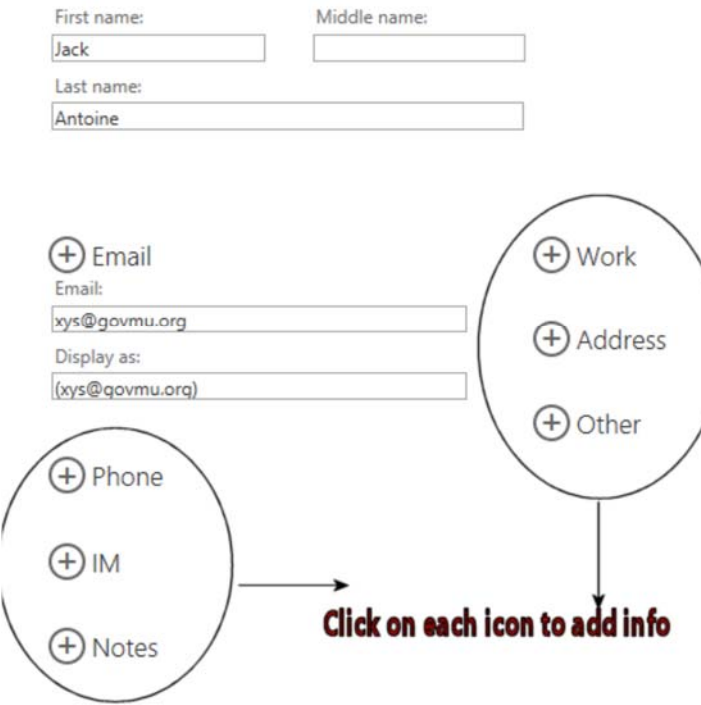

5. Click on "SAVE". Your contact is now saved.

### *8.2 Edit a Contact*

- 1. Click on the contact.
- 2. When details of the contact appears, click on the edit icon ( $\rightarrow$ ) found on the top right hand side.
- 3. You can then start editing your contact.
- 4. Click on "SAVE".

## *8.3 Creating a Group*

1. Click on "People".

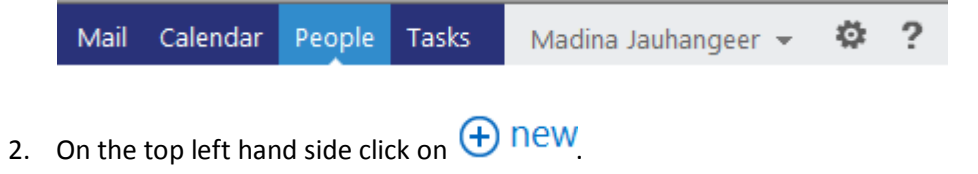

3. Select "create group".

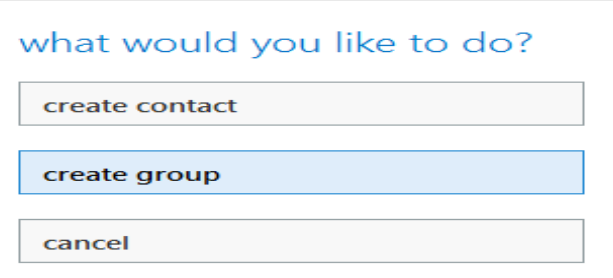

4. Fill in the pop-up window as follows:

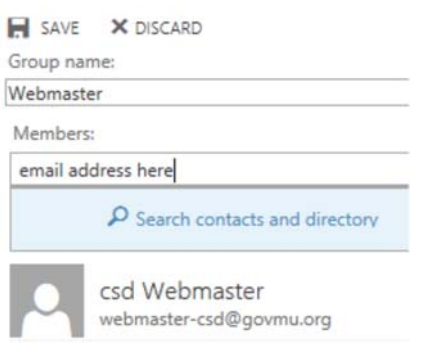

5. Click on Save. Your group is now saved.

6. The group will be listed under "My Contacts". To add or remove entries in the future, select the group in the list and then select "Edit".

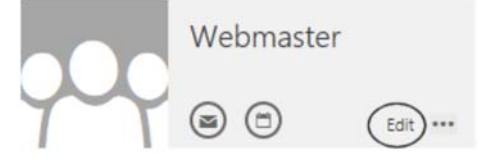

7. To delete the group entirely from the list select the "..." to the right of **A** and the delete option will appear.

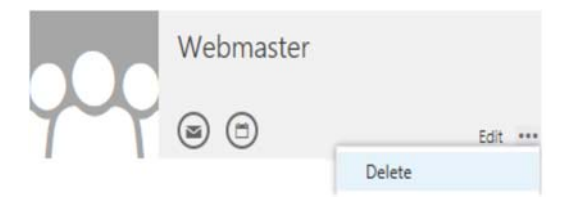

Or select the group in the list and press the delete key.

## **9. Folders**

By default, messages that are sent to you are stored in your Inbox. But you can organize your messages into a hierarchical folder system and continue to adjust it as your needs change.

## *9.1 Create a New Mail Folder*

1. In the Navigation Pane, click **Mail** to view the list of all folders in your Inbox.

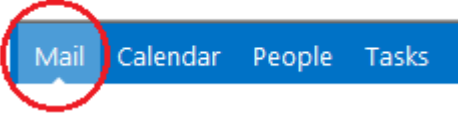

2. To create a new folder at the same level as your Inbox, right-click your name at the top of the folder list.

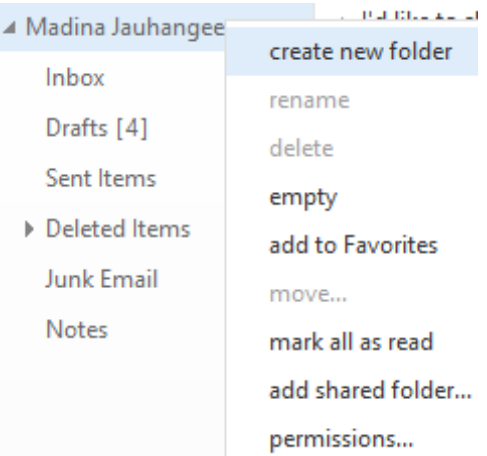

**Subfolder:** Right‐click the folder in which you want to create a new folder. For example, to create a subfolder in your Inbox, right‐click **Inbox**.

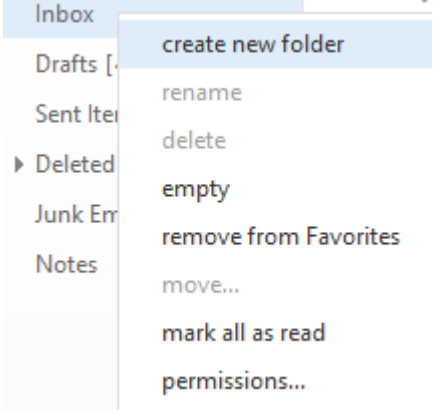

- 3. Click **Create New Folder**.
- 4. Type a name for your new folder.
- 5. Press ENTER to save your changes.

## *9.2 Create a New Calendar Folder*

1. In the Navigation Pane, click **Calendar**.

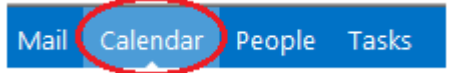

2. Right click on **My Calendars** on the panel found on the left hand side. Click on **new calendar**.

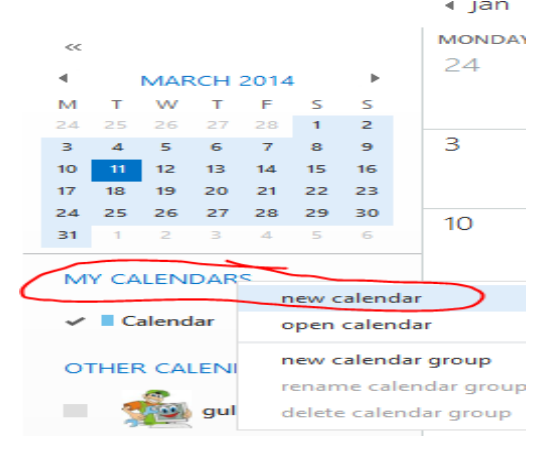

3. Type a name for the new calendar.

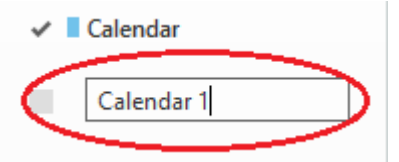

4. Press ENTER to save your changes.

## *9.3 Create a New Contacts Folder*

1. In the Navigation Pane, click **People**.

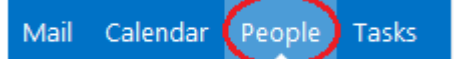

2. Right click on **My Contacts** on the panel found on the left hand side. Then click on **new folder.** ⊿ My Contacts

> new folder Contacts

- 3. Type a name for the new contacts folder.
- 4. Press ENTER to save your changes.

## *9.4 Create a New Tasks Folder*

1. In the Navigation Pane, click **Tasks**.

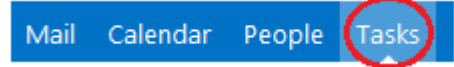

2. Right click on **My Tasks** on the panel found on the left hand side. Then click on **create new folder**.

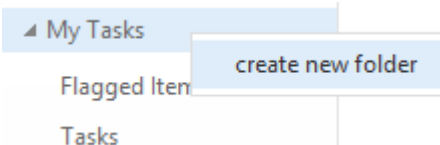

- 3. Type a name for the new tasks folder.
- 4. Press ENTER to save your changes.

### *9.5 Delete a Folder*

1. In the Navigation Pane, click **Mail** to view the list of all folders in your mailbox.

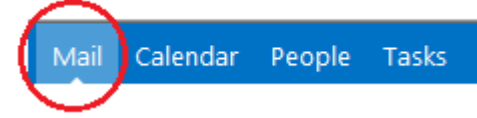

2. Right-click the folder you want to delete.

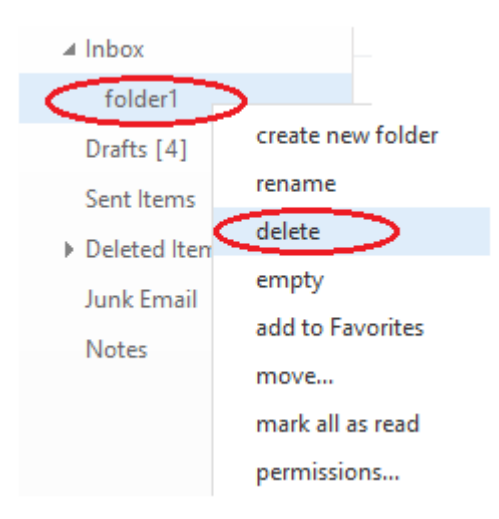

3. Click **delete** in the menu.

### *9.6 Rename a Folder*

1. In the Navigation Pane, click **Mail** to view the list of all folders in your mailbox.

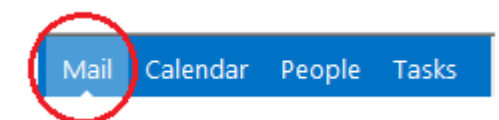

2. Right‐click the folder you want to rename, and then click **rename**.

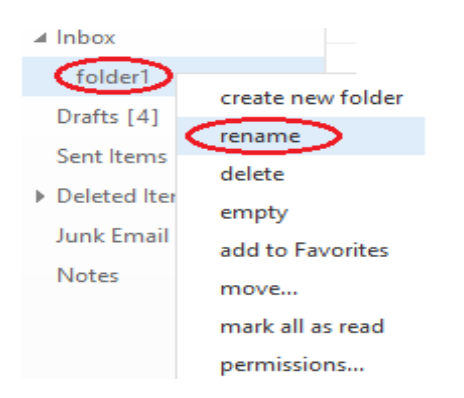

3. Type the new folder name, and then press ENTER.

## *9.7 Move a Folder*

You can move or copy folders two different ways.

## *9.7.1* **By dragging**

1. In the Navigation Pane, click **Mail** to view the list of all folders in your mailbox.

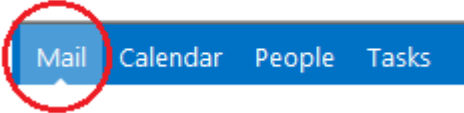

2. To move a folder, click and drag it to the location you want to move it to.

### *9.7.2* **By using the right‐click menu**

1. In the Navigation Pane, click **Mail** to view the list of all folders in your mailbox.

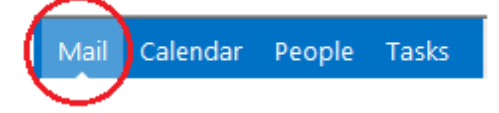

2. Right‐click the folder you want to move or copy, and then click **Move Folder** in the menu. A new window will appear that shows the folders you can move to.

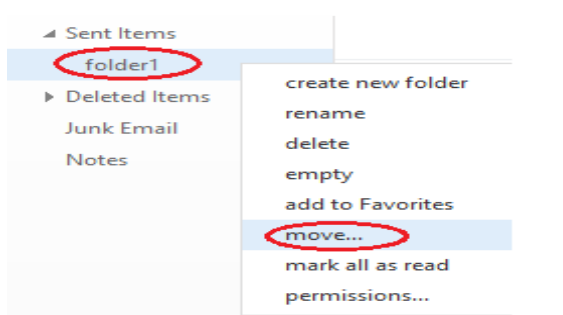

3. Select the folder you want to move to, and then click **Move**.

## Move folder

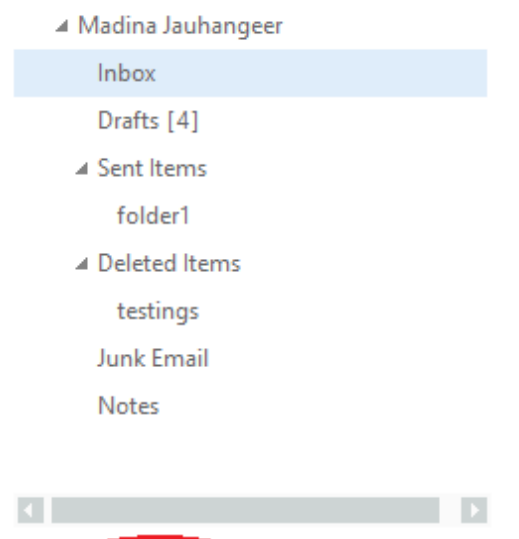

## 10 Restore Email

move

To recover deleted email – right click on Deleted items and select Recover deleted item

cancel

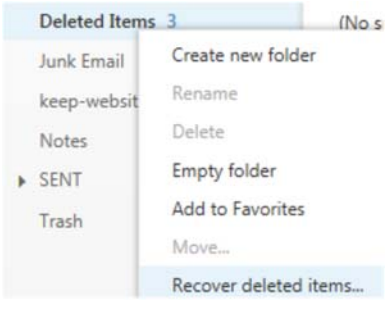

CENTRAL INFORMATION SYSTEMS DIVISION **EXAMPLE 2018 12 SET ASSESS** Page 42